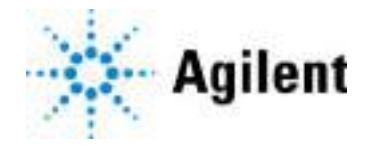

Sistema de PCR en tiempo real AriaMx Guía de usuario y configuración C E 많

G8830A AriaMx Real-Time PCR Instrument Solo para uso en investigación. No utilizarse en procedimientos de diagnósticos.

Version J0, April 2022

# Avisos legales

© Agilent Technologies, Inc. 2014–2018. 2021–2022

No está permitida la reproducción de ninguna parte de este manual de ninguna forma ni por ningún medio (incluidos el almacenamiento electrónico y la recuperación o traducción a un idioma extranjero) sin el acuerdo previo y el consentimiento por escrito de Agilent Technologies, Inc., según lo dispuesto en las leyes de copyright internacionales y de los Estados Unidos.

#### Número de pieza del manual

G8830-95001

#### Edición

Version J0, April 2022

Agilent Technologies, Inc. 5301 Stevens Creek Blvd Santa Clara, CA 95051, EE.UU.

SYBR® es una marca registrada de Molecular Probes, Inc.

## Soporte técnico

#### Para EE. UU. y Canadá

Llame al +1 800 227 9770 (opción 3, 4, 3).

o envíe un correo electrónico a qpcr.support@agilent.com.

#### Para el resto de zonas

Agilent's world-wide Sales and Support Center contact details for your location can be obtained at www.agilent.com/en/contact-us/page

#### Garantía

El material que se describe este documento se proporciona "tal cual" y está sujeto a modificaciones, sin previo aviso, en ediciones futuras. Asimismo, en la medida máxima que permita la ley aplicable, Agilent rechaza toda garantía, expresa o implícita, en relación con este manual y la información que contiene, incluidas, entre otras, las garantías implícitas de comerciabilidad e idoneidad para un fin particular. Agilent no será responsable de los errores o daños fortuitos o consecuentes en relación con la entrega, el uso o la aplicación de este documento o de cualquier información que contiene. En caso de que Agilent y el usuario dispongan de un acuerdo por escrito independiente con términos de garantía que cubran el material de este documento y que entren en conflicto con los presentes términos, prevalecerán los términos de garantía del acuerdo independiente.

#### Licencias de tecnología

El hardware y/o el software que se describe en este documento se entrega bajo licencia y se puede utilizar o copiar solamente de acuerdo con los términos de dicha licencia.

## Leyenda de derechos restringidos

Derechos restringidos del Gobierno de los Estados Unidos. Los derechos de software y datos técnicos otorgados por el Gobierno Federal solo incluyen los derechos proporcionados normalmente a los usuarios finales. Agilent provides this customary commercial license in Software and technical data pursuant to FAR 12.211 (Technical Data) and 12.212 (Computer Software) and, for the Department of Defense, DFARS 252.227-7015 (Technical Data - Commercial Items) and DFARS 227.7202-3 (Rights in Commercial Computer Software or Computer Software Documentation).

#### Avisos de seguridad

#### PRECAUCIÓN

Un aviso de PRECAUCIÓN indica un peligro. Pone de manifiesto la necesidad de realizar un procedimiento operativo, práctica o similar que, en caso de no cumplirse o no llevarse a cabo correctamente, puede provocar daños en el producto o la pérdida de datos importantes. No prosiga ante un aviso de PRECAUCIÓN hasta que no se hayan comprendido y satisfecho todas las condiciones indicadas.

#### ADVERTENCIA

Un aviso de ADVERTENCIA indica un peligro. Pone de manifiesto la necesidad de realizar un procedimiento operativo, práctica o similar que, en caso de no cumplirse o no llevarse a cabo correctamente, puede provocar lesiones personales o la muerte. No prosiga ante un aviso de ADVERTENCIA hasta que no se hayan comprendido y satisfecho todas las condiciones indicadas.

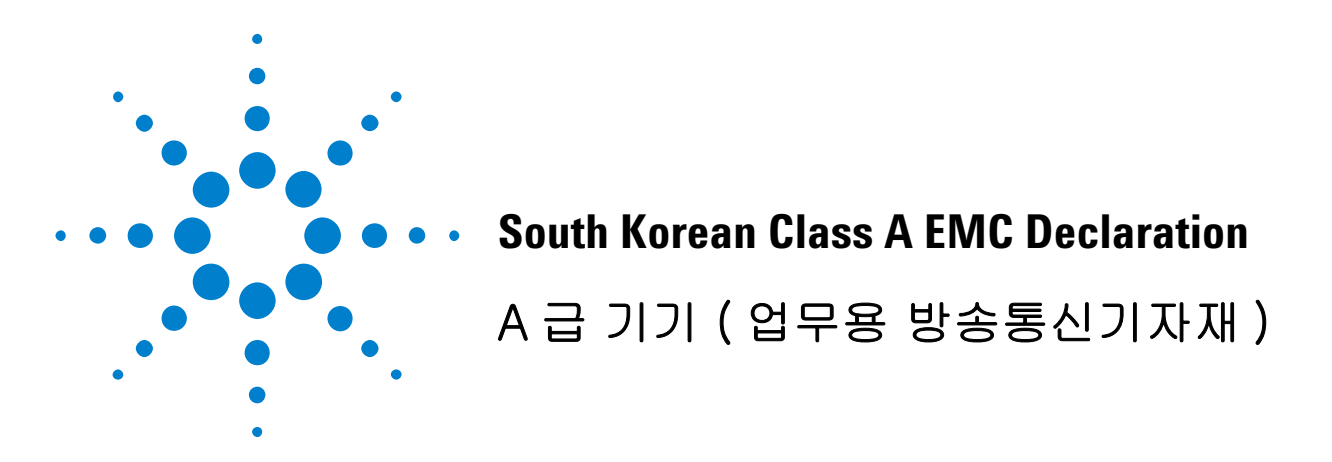

This equipment is Class A suitable for professional use and is for use in electromagnetic environments outside of the home.

이 기기는 업무용 (A 급 ) 전자파적합기기로서 판 매자 또는 사용자는 이 점을 주 의하시기 바라 며 , 가정외의 지역에서 사용하는 것을 목적으 로 합니다 .

Document Part Number: 5061-7383

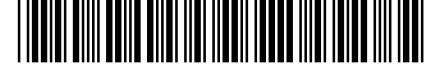

© Agilent Technologies 2012

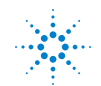

**Agilent Technologies** 

## Contenido

#### [1 Antes de empezar](#page-5-0) 6

[Información general del Sistema de PCR en tiempo real AriaMx](#page-6-0)[Materiales suministrados con el Sistema de PCR en tiempo real AriaMx](#page-6-1)[Especificaciones de hardware](#page-8-0)[Materiales de plástico recomendados](#page-8-1)[Precauciones de seguridad](#page-9-0)[Indicador LED](#page-11-0)[Asistencia técnica de Agilent](#page-12-0)

## [2 Instalación y configuración del instrumento](#page-13-0) 14

[Instalación del instrumento AriaMx](#page-14-0) 15 [Paso 1. Seleccionar una ubicación para el instrumento](#page-14-1) 15 [Paso 2. Desempaquetar los contenedores de envío](#page-14-2) 15 [Paso 3. Instalar los módulos ópticos](#page-16-0) 17 [Paso 4. Limpiar el bloque térmico](#page-19-0) 20 [Paso 5. Conectar el instrumento a la fuente de alimentación](#page-20-0) 21 [Paso 6. Conectar un teclado o un ratón al instrumento \(opcional\)](#page-20-1) 21 [Paso 7. Conectar el instrumento a una red o directamente a un PC](#page-20-2) 21 [Configuración del instrumento AriaMx](#page-24-0) 25 [Paso 1. Encender el instrumento y calibrar el fondo de los módulos ópticos](#page-24-1) 25 [Paso 2. Establecer la fecha y hora del instrumento](#page-25-0) 26 [Paso 3. Ejecutar una comprobación de diagnóstico](#page-25-1) 26 [Inicio de sesión y creación de cuentas de usuario](#page-27-0) 28 [Paso 1. Iniciar sesión en el instrumento con la cuenta de administrador](#page-27-1) 28 [Paso 2. Agregar cuentas de usuario](#page-28-0) 29 [Paso 3. Iniciar sesión en la cuenta de usuario personal](#page-29-0) 30 [Personalización de la configuración del instrumento](#page-30-0) 31 [3 Instalación del software Aria](#page-31-0) 32 [Requisitos mínimos para ejecutar el software Aria](#page-32-0) 33 [Instalación del software Aria estándar](#page-33-0) 34 [Descarga del software Aria](#page-33-1) 34 [Instalar el software Aria](#page-33-2) 34 [Iniciar el software Aria](#page-40-0) 41 [Instalación del software Aria ET \(seguimiento electrónico\)](#page-41-0) 42 [Descarga del software Aria y de Microsoft SQL Server 2012](#page-41-1) 42 [Instalar Microsoft SQL Server 2012](#page-42-0) 43

[Configurar e iniciar el servicio Coordinador de transacciones distribuidas de Microsoft](#page-53-0)  [\(MSDTC\)](#page-53-0) 54 [Iniciar el software Aria ET](#page-55-0)[Instalación de Microsoft .NET Framework 4.0](#page-57-0) 58 [Descarga de Microsoft .NET Framework 4.0](#page-57-1)[Instalar Microsoft .NET Framework 4.0](#page-57-2) 58 [4 Ejecución de experimentos](#page-60-0) 61 [Verifying performance of the Sistema de PCR en tiempo real AriaMx](#page-61-0)[Preparación y carga de muestras de PCR](#page-62-0)[Preparar muestras](#page-62-1)[Cargar muestras](#page-62-2) 63 [Configuración y ejecución de experimentos](#page-63-0)[Uso de la pantalla táctil para configurar y ejecutar un experimento](#page-63-1)[Uso del software de PC para configurar y ejecutar un experimento](#page-64-0)[Administración de experimentos guardados](#page-65-0)[Localizar archivos de experimentos guardados](#page-65-1)[Crear una subcarpeta](#page-65-2)[Copiar y pegar experimentos](#page-66-0)[Transferir experimentos a una unidad USB](#page-66-1)[5 Solución de problemas, mantenimiento y actualizaciones](#page-67-0) 68 [Solucionar mensajes de error del instrumento](#page-68-0)[Ver mensajes de error](#page-68-1)[Abrir el informe de diagnósticos](#page-68-2)[Mantenimiento del instrumento](#page-69-0)[Revisión del instrumento](#page-69-1)[Limpiar el instrumento](#page-69-2)[Limpieza de los módulos ópticos](#page-69-3)[Maintaining the PC and Instrument Software Programs](#page-71-0)[View the current version of the PC software](#page-71-1)[View the current version of the instrument software](#page-71-2)[Actualización de software del instrumento](#page-72-0) 73 Guía sobre ciberseguridad

<span id="page-5-0"></span>Sistema de PCR en tiempo real AriaMx Guía de usuario y configuración

# 1 Antes de empezar

[Información general del Sistema de PCR en tiempo real AriaMx](#page-6-0)[Materiales suministrados con el Sistema de PCR en tiempo real AriaMx](#page-6-1)[Especificaciones de hardware](#page-8-0)[Materiales de plástico recomendados](#page-8-1)[Precauciones de seguridad](#page-9-0)[Indicador LED](#page-11-0)[Asistencia técnica de Agilent](#page-12-0)

Este capítulo incluye información que debe leer y entender antes de empezar a configurar el instrumento.

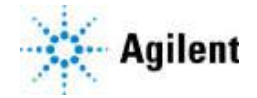

## <span id="page-6-0"></span>Información general del Sistema de PCR en tiempo real AriaMx

El Sistema de PCR (reacción en cadena de la polimerasa) en tiempo real AriaMx es un sistema de amplificación, detección y análisis de datos de PCR cuantitativa totalmente integrado. El diseño del sistema combina un termociclador puntero, un sistema óptico avanzado con una fuente de excitación LED y un software de análisis de datos completo. El instrumento admite hasta seis módulos ópticos y el diseño de los sistemas ópticos de escaneo proporciona una separación óptima entre los colorantes y entre las muestras. El instrumento proporciona un formato de detección de PCR de tubo cerrado que se puede utilizar con una variedad de compuestos químicos de detección fluorescentes como los colorantes SYBR® Green y EvaGreen, así como con sistemas de sonda fluorogénica como las sondas TaqMan.

## <span id="page-6-1"></span>Materiales suministrados con el Sistema de PCR en tiempo real AriaMx

| <b>Materiales suministrados</b> | <b>Cantidad</b>                                |
|---------------------------------|------------------------------------------------|
| Instrumento AriaMx              |                                                |
| Certificado de conformidad      |                                                |
| Póster de instalación de AriaMx |                                                |
| Cable de alimentación           |                                                |
| Módulos ópticos                 | Hasta 6 módulos ópticos a elección del usuario |

Tabla 1 Materials provided with p/n G8830A, AriaMx Real-Time PCR Bundle

El instrumento AriaMx, el Certificado de conformidad y el póster de instalación de AriaMx se distribuyen conjuntamente en el mismo contenedor de envío. El cable de alimentación y los módulos ópticos se envían cada uno en su propio embalaje.

The Aria Real-Time PCR Software (p/n G8830A-10001) is available for download from the Agilent website. See Capítulo [3, "Instalación del software Aria,"](#page-31-1) on [página](#page-31-1) 32.

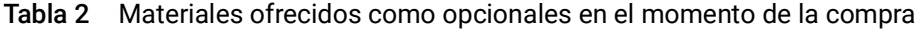

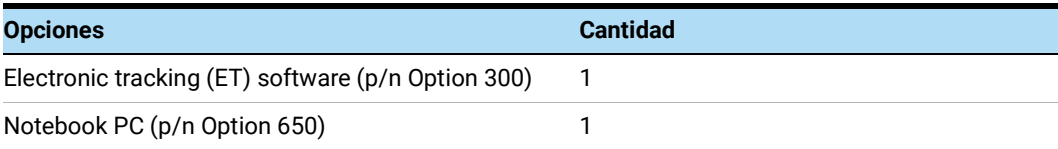

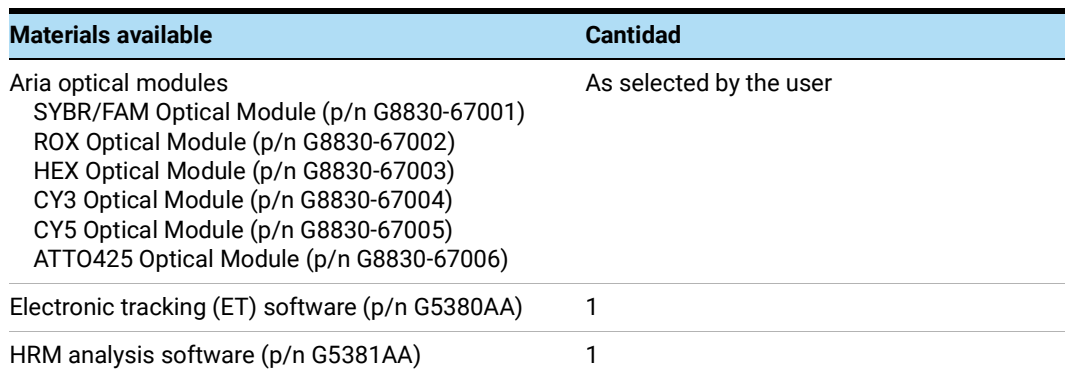

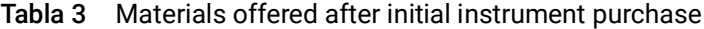

# <span id="page-8-0"></span>Especificaciones de hardware

| <b>Característica</b>                           | Especificación                                                                                                    |
|-------------------------------------------------|----------------------------------------------------------------------------------------------------|
| Fuente de excitación                            | Ocho LED específicos para colorantes por módulo óptico                                                                                                    |
| Detección                                       | Ocho fotodiodos por módulo óptico                                                                                                    |
| Colorantes                                      | ROX, FAM, HEX, CY5, CY3, ATTO 425<br>Seis ranuras, cartuchos intercambiables, no es necesario ningún canal de<br>referencia                                                                                    |
| Corriente eléctrica<br>(entrada)                | 100-240 VCA, 50/60 Hz, 1.100 VA                                                                                                    |
| Sistema térmico                                 | Basado en Peltier, bloque de 96 pocillos                                                                                                    |
| Intervalo de temperatura<br>del sistema térmico | 25,0-99,9 °C<br>Capacidad de calentamiento máx.: >6 °C/s<br>Capacidad de enfriamiento máx.: >2,5°C/s<br>Precisión: ±0,2 °C o mejor a temperaturas de hibridación, amplificación y<br>desnaturalización típicas |
| Velocidades de los ciclos                       | Protocolo de 40 ciclos en 43 minutos                                                                                                    |
| Entorno de<br>almacenamiento                    | 10-43 °C (50-109 °F); humedad entre 10-90 % sin condensación                                                                                                    |
| Entorno operativo                               | 20-30 °C (68-86 °F); humedad entre el 20 y el 80 % sin condensación;<br>altitud máxima de 2.000 m                                                                                                    |
| Peso                                            | 23 kg (50 libras)                                                                                                    |
| Dimensiones                                     | 19,7" An × 18,1" D × 16,5" Al (50 cm × 46 cm × 42 cm)                                                                                                    |
| Comprobaciones de<br>calidad de serie           | Comprobaciones de calidad del instrumento:<br>Todas las comprobaciones: 30 minutos; comprobaciones seleccionadas:<br>10-30 minutos                                                                             |
|                                                 | Calibración: Calibración de fondo de un minuto                                                                                                    |
|                                                 | Prevención de pérdida de datos:<br>Datos capturados de todos los canales en cada escaneo<br>Capacidad de almacenar hasta 5 GB en el instrumento                                                                |
| Garantía                                        | Garantía de un año                                                                                                    |
| Consumibles de plástico                         | Tubos de 0,2 ml, tiras de tubos y placas de 96 pocillos de perfil bajo<br>Consulte "Materiales de plástico recomendados" en la página 9 para ver<br>los números de pieza.                                      |

Tabla 4 Especificaciones de hardware para el Sistema de PCR en tiempo real AriaMx

# <span id="page-8-2"></span><span id="page-8-1"></span>Materiales de plástico recomendados

La tabla [Tabla](#page-9-1) 5 incluye una lista de números de pieza de las placas, tubos y otros consumibles de plástico de Agilent que se utilizan en el instrumento AriaMx.

| Número de pieza de Descripción<br><b>Agilent</b> |                                                                                                    |
|--------------------------------------------------|----------------------------------------------------------------------------------------------------|
| 401490                                           | Placa de 96 pocillos, faldón completo, perfil bajo                                                                                                    |
| 401491                                           | Placa de 96 pocillos, rígida, faldón completo, perfil bajo                                                                                                    |
| 401494                                           | Placa de 96 pocillos, sin faldón, perfil bajo                                                                                                    |
| 401493                                           | Tiras de 8 tubos, sin tapones, perfil bajo, 120 tiras (10 paquetes de 12 tiras)                                                                                                    |
| 401425                                           | Tapones ópticos para tiras de 8 tubos, 120 tiras (10 paquetes de 12 tiras)                                                                                                    |
| 401427                                           | Tapones ópticos para tiras de 8 tubos, 60 tiras (5 paquetes de 12 tiras)                                                                                                    |
| 401492                                           | Sello adhesivo para placas de 96 pocillos, paquete de 50<br>Cuando las placas están selladas con sellos adhesivos, Agilent recomienda<br>usar almohadillas de compresión de película óptica MicroAmp (Thermo<br>Scientific, número de pieza 4312639). |

<span id="page-9-1"></span>Tabla 5 Materiales de plástico para QPCR que se utilizan en el instrumento AriaMx

## <span id="page-9-0"></span>Precauciones de seguridad

### <span id="page-9-2"></span>Seguridad eléctrica

Es necesario tomar las siguientes precauciones de seguridad eléctrica estándar:

- Coloque siempre el instrumento en una ubicación donde, si es preciso, la fuente de alimentación se pueda desconectar.
- Se debe proporcionar la tensión adecuada (100–240 V CA) antes de encender el instrumento por primera vez.
- El dispositivo debe conectarse a un enchufe con toma de tierra. No enchufe el instrumento a una toma de corriente que no tiene conexión a tierra.
- No toque ningún interruptor ni toma de corriente con las manos mojadas.
- Apague el instrumento antes de desenchufar el cable de alimentación.
- Desenchufe el instrumento antes de limpiar el líquido derramado sobre él y antes de revisar los componentes eléctricos e internos.
- No conecte el instrumento al mismo enchufe múltiple donde haya conectados aparatos de gran consumo eléctrico (p. ej., refrigeradores y centrifugadoras).
- *• No realice revisiones de los componentes eléctricos a menos que esté cualificado para tal fin.*

#### Líquidos y reactivos

- Rellene los recipientes de reacción fuera del instrumento para que no penetre ningún líquido en este.
- Nunca deje en incubación ni inicie ciclos de sustancias reactivas explosivas e inflamables en el instrumento.
- Debe cumplir las normas de seguridad pertinentes al manejar material patógeno, sustancias radioactivas ni otras sustancias peligrosas para la salud.
- No sumerja el instrumento en ningún líquido.

### Riesgo de quemaduras

- *No toque el bloque térmico, la parte interna de la tapa térmica ni los recipientes de reacción*. Estas áreas alcanzan rápidamente temperaturas superiores a 50 °C. Mantenga la tapa térmica cerrada hasta que la temperatura sea de 30 °C o menos.
- No utilice materiales (placas, sellos, láminas, alfombrillas) que no sean suficientemente estables a la temperatura (hasta 120 °C).

#### Entorno operativo

- Las ranuras de ventilación del dispositivo deben quedar libres para ventilar en todo momento. Deje un espacio libre de al menos 10 cm alrededor del instrumento.
- Mantenga la temperatura ambiente entre 20 °C y 30 °C con niveles de humedad entre el 20 % y el 80 % sin condensación.
- No maneje el instrumento en un entorno peligroso o potencialmente explosivo.
- No intente abrir la puerta del instrumento cuando se esté realizando un experimento en el instrumento.

#### Clasificación del equipo

- Grado de contaminación 2
- Categoría de instalación II
- Altitud 2.000 m
- Humedad entre el 20 y el 80 %, sin condensación
- Suministro eléctrico 100-240 V CA, 50/60 Hz, 1.100 VA
- Temperatura entre 20 °C y 30 °C
- Solo para uso en interiores

## Descarga electrostática

El instrumento es sensible a la electricidad estática. Las descargas electrostáticas superiores a 8.000 voltios pueden interferir en el funcionamiento normal de los puertos USB del instrumento. Hay que tomar precauciones de manejo al trabajar en entornos de alta carga estática. Póngase una muñequera con conexión a tierra y tome otras precauciones antiestáticas antes de manejar el dispositivo en entornos de alta carga estática. ESD STM5.1-1998 Clase 3B.

#### Símbolos de seguridad

En el instrumento pueden mostrarse los siguientes símbolos eléctricos/de seguridad.

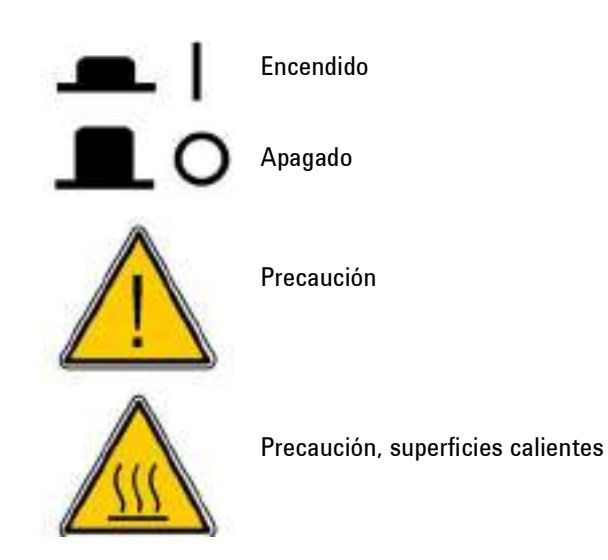

# <span id="page-11-0"></span>Indicador LED

En la parte frontal del instrumento (esquina superior derecha) hay un indicador LED de estado. En la [Tabla](#page-11-1) 6 se resumen los códigos de estado del indicador LED.

| <b>Apariencia</b> | Estado del instrumento                                                                                    |
|-------------------|----------------------------------------------------------------------------------------------------|
| Desactivado       | El instrumento está inactivo.                                                                             |
| Destello verde    | El instrumento se está ejecutando.                                                                        |
| Verde permanente  | El instrumento está en pausa.                                                                             |
| Destello rojo     | El instrumento ha detectado un error. Compruebe la pantalla de mensaje de<br>error para ver más detalles. |

<span id="page-11-1"></span>Tabla 6 Apariencia del indicador LED de estado

# <span id="page-12-1"></span><span id="page-12-0"></span>Asistencia técnica de Agilent

La Asistencia técnica de Agilent está disponible en todo el mundo.

## Para EE. UU. y Canadá

Llame al (800)227-9770 (opción 3,4,3)

Or send an e-mail to qPCR.support@agilent.com.

## Para el resto de zonas

Agilent's world-wide Sales and Support Center contact details for your location can be obtained at www.agilent.com/en/contact-us/page.

# 2 Instalación y configuración del instrumento

<span id="page-13-0"></span>[Instalación del instrumento AriaMx](#page-14-0) 15 [Paso 1. Seleccionar una ubicación para el instrumento](#page-14-1)[Paso 2. Desempaquetar los contenedores de envío](#page-14-2)[Paso 3. Instalar los módulos ópticos](#page-16-0)[Paso 4. Limpiar el bloque térmico](#page-19-0)[Paso 5. Conectar el instrumento a la fuente de alimentación](#page-20-0) 21 [Paso 6. Conectar un teclado o un ratón al instrumento \(opcional\)](#page-20-1)[Paso 7. Conectar el instrumento a una red o directamente a un PC](#page-20-2)[Configuración del instrumento AriaMx](#page-24-0) 25 [Paso 1. Encender el instrumento y calibrar el fondo de los módulos ópticos](#page-24-1)[Paso 2. Establecer la fecha y hora del instrumento](#page-25-0)[Paso 3. Ejecutar una comprobación de diagnóstico](#page-25-1)[Inicio de sesión y creación de cuentas de usuario](#page-27-0) 28 [Paso 1. Iniciar sesión en el instrumento con la cuenta de administrador](#page-27-1)[Paso 2. Agregar cuentas de usuario](#page-28-0)[Paso 3. Iniciar sesión en la cuenta de usuario personal](#page-29-0)[Personalización de la configuración del instrumento](#page-30-0)

Este capítulo incluye instrucciones de instalación y configuración del instrumento AriaMx.

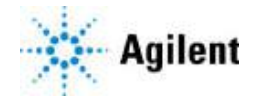

# <span id="page-14-0"></span>Instalación del instrumento AriaMx

## <span id="page-14-1"></span>Paso 1. Seleccionar una ubicación para el instrumento

- Busque una superficie limpia, plana y sólida para el instrumento. Asegúrese de que:
	- El instrumento se mantiene completamente estable.
	- Las ranuras de aire posteriores no quedan tapadas.
	- Hay una separación de 10 cm (aproximadamente 4 pulgadas), como mínimo entre el instrumento y la pared contigua o el instrumento más cercano.
	- El instrumento no está cerca de nada que pudiera ser una fuente de vibraciones.
	- La temperatura (ambiente normal) está entre 20 °C y 30 °C con niveles de humedad entre el 20% y el 80% sin condensación.
	- La atmósfera no es explosiva.

## <span id="page-14-2"></span>Paso 2. Desempaquetar los contenedores de envío

NOTA El instrumento AriaMx se envía en dos contenedores separados. El contenedor pequeño contiene el cable de alimentación. El contenedor grande contiene el instrumento y la bandeja adicional.

> Los módulos ópticos que pida con el instrumento se empaquetan y envían por separado en su propia caja.

- 1 Abra el contenedor de envío pequeño que contiene el cable de alimentación. Retire el cable de alimentación y apártelo por el momento.
- 2 Asegúrese de que el contenedor de envío grande está en posición vertical ([Figura](#page-15-0) 1) y corte las cuatro tiras de plástico que mantienen unido el contenedor.

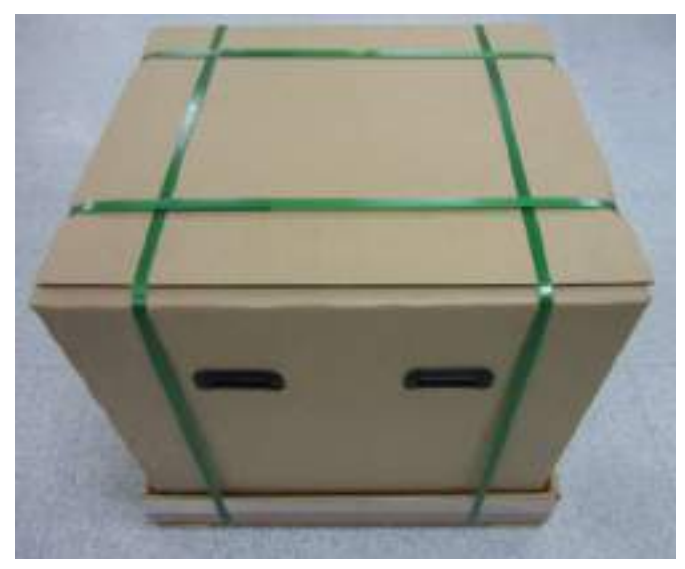

Figura 1 Contenedor de envío del instrumento AriaMx

<span id="page-15-0"></span>3 Abra las solapas superiores del contenedor grande.

Dentro del contenedor hay una bandeja adicional (consulte la [Figura](#page-15-1) 2), que incluye el Certificado de conformidad y el póster de instalación.

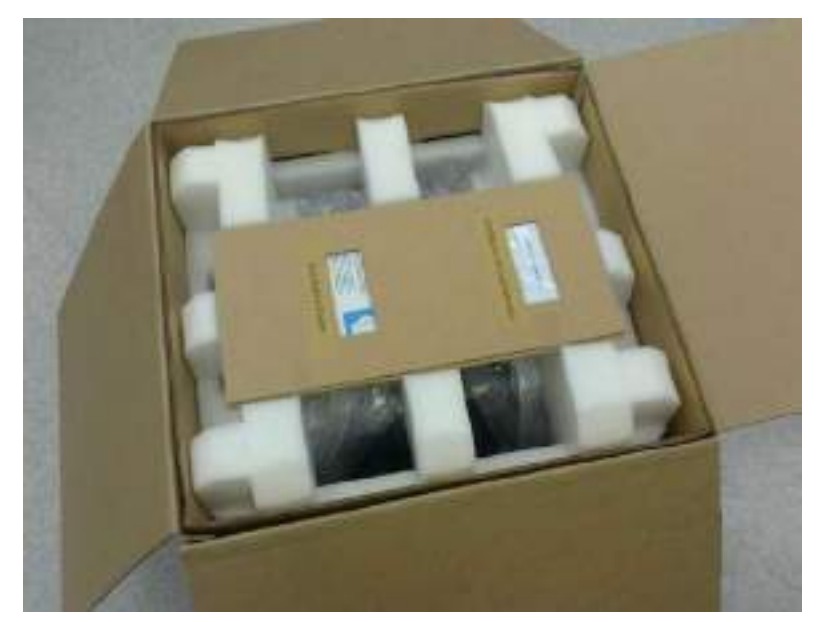

Figura 2 Contenedor de envío abierto con la bandeja adicional sobre la parte superior

- <span id="page-15-1"></span>4 Retire la bandeja adicional. Desempaquete el póster de instalación de la bandeja adicional y utilícelo como guía durante el resto del proceso de desempaquetado.
- 5 Retire el soporte de espuma que hay sobre la parte superior del instrumento en el contenedor de envío.
- 6 Sujete las asas que hay a cada lado del contenedor de envío y levántelas para quitar la funda de la caja que envuelve el instrumento.

El instrumento está colocado en la base del contenedor de envío, tal como se muestra en la [Figura](#page-16-1) 3.

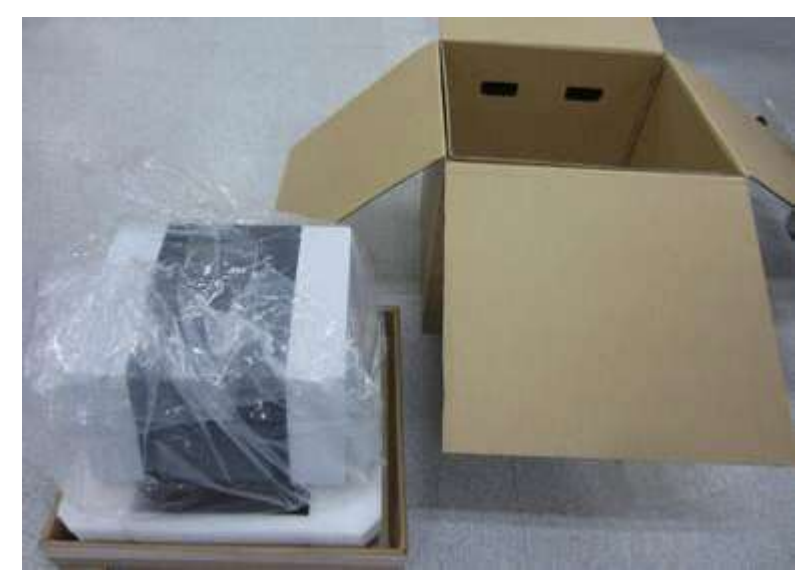

Figura 3 Instrumento en la base del contenedor de envío con la funda de la caja retirada

- <span id="page-16-1"></span>7 Quite el embalaje de plástico del instrumento.
- 8 Saque el instrumento de la base del contenedor de envío y colóquelo en la ubicación elegida (consulte ["Paso 1. Seleccionar una ubicación para el instrumento"](#page-14-1)). *Agilent recomienda que se ocupen dos personas de levantar el instrumento para sacarlo.*

## <span id="page-16-0"></span>Paso 3. Instalar los módulos ópticos

- 1 Abra la puerta del instrumento levantando el mango de la parte superior del instrumento. Levante la puerta hasta arriba y hacia atrás.
- 2 Quite el trozo de espuma y retire la tira de cartón que hay alrededor del ensamblaje del bloque térmico (consulte la [Figura](#page-16-2) 4). *No se olvide de guardar estas piezas, junto con el resto de materiales de embalaje, en caso de que tenga que enviar el instrumento para su reparación.* El soporte de la carcasa del módulo óptico se encuentra a la izquierda del ensamblaje del bloque térmico.

<span id="page-16-2"></span>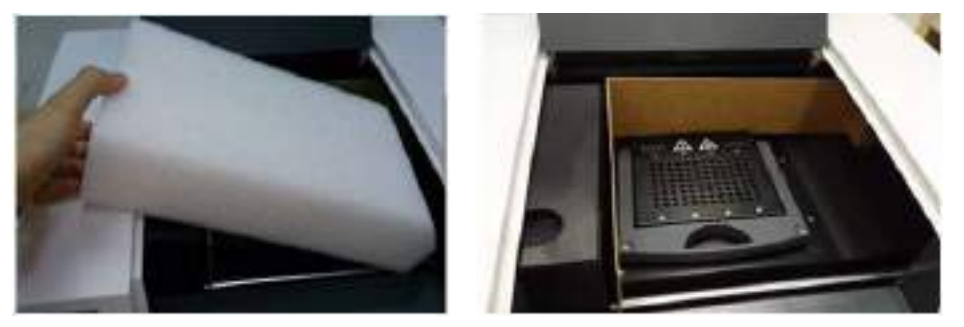

Figura 4 Inserción de espuma (izquierda) y tira de cartón subyacente (derecha).

3 Deslice el soporte de la carcasa de módulos ópticos hacia la derecha hasta que este centrado en la apertura de la puerta del instrumento (tal como se muestra en la [Figura](#page-17-0) 5). Ayúdese de la hendidura que hay en la parte superior del soporte para deslizarlo.

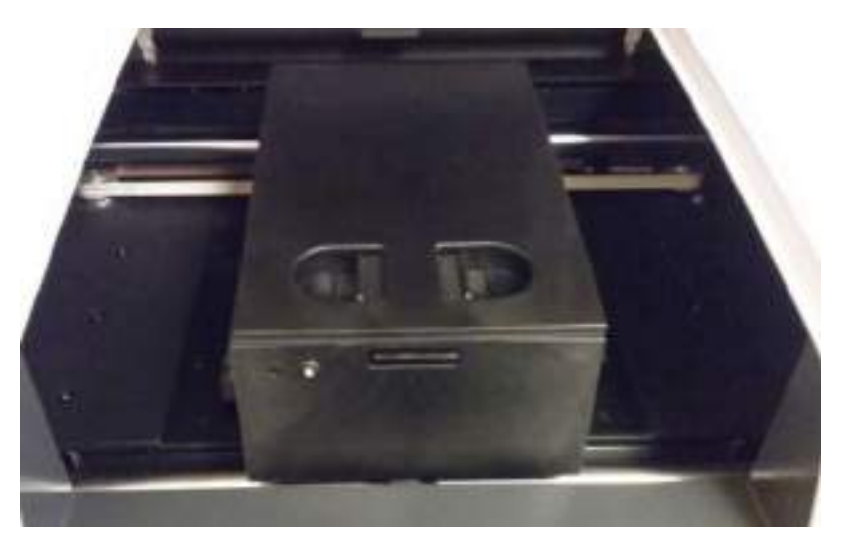

Figura 5 Soporte de la carcasa de módulos ópticos centrado en la apertura de la puerta del instrumento

- <span id="page-17-0"></span>4 Abra la tapa del soporte de la carcasa de módulos ópticos.
	- a Con el pulgar y el índice, sujete las dos piezas de plástico que hay en la hendidura de la parte superior del soporte (consulte la [Figura](#page-17-1) 6).
	- b Levante la tapa y tire de ella hacia atrás hasta que se vean las seis ranuras de los módulos ópticos (consulte la [Figura](#page-18-0) 7).

<span id="page-17-1"></span>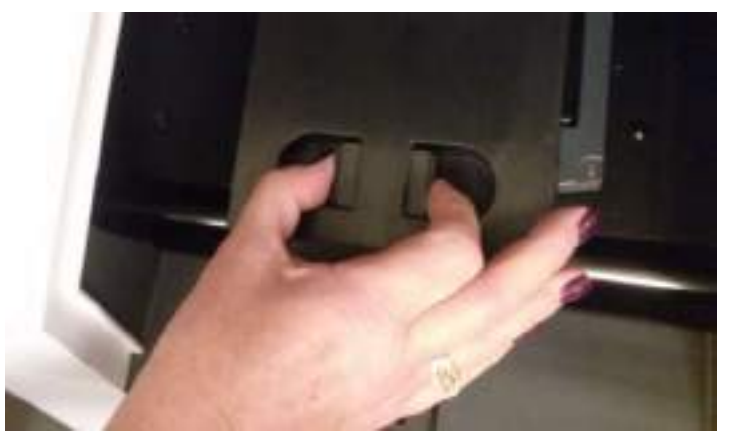

Figura 6 Apertura de la carcasa de módulos ópticos

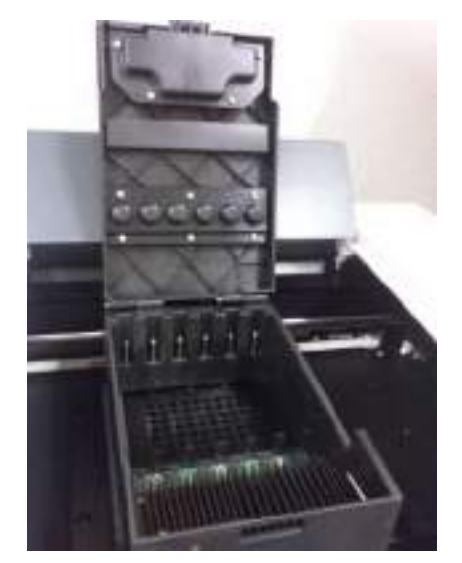

Figura 7 Ranuras de los módulos ópticos

<span id="page-18-0"></span>5 Abra las cajas que contienen los módulos ópticos. Quite la pieza superior de espuma de cada caja ([Figura](#page-18-1) 8) y, a continuación, quite la bolsa de plástico que contiene el módulo óptico.

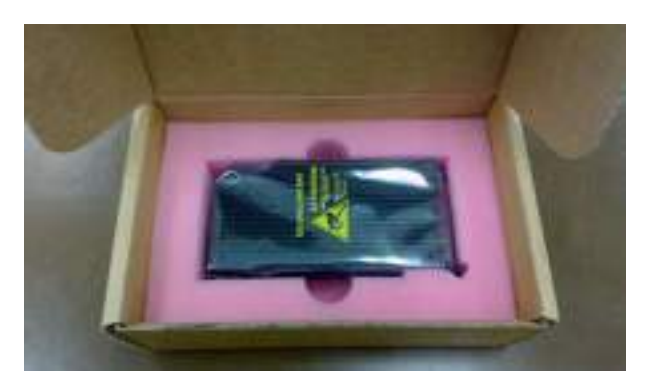

<span id="page-18-1"></span>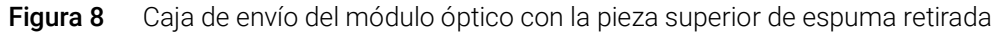

- 6 Instale los módulos ópticos en las ranuras.
	- a Abra la bolsa de plástico y saque el módulo óptico.
	- **b** Retire la película de plástico del borde del módulo óptico (consulte la [Figura](#page-19-1) 9). Una vez retirada la película, no toque el borde descubierto.
	- c Coloque el módulo óptico en la ranura disponible de la carcasa de módulos ópticos. La orientación correcta del módulo óptico es con el lado de la etiqueta hacia arriba y con la chispa de Agilent más cerca de la parte delantera del instrumento (consulte la [Figura](#page-19-2) 10).

NOTA Si está instalando menos de seis módulos ópticos, una o más de las ranuras de la carcasa quedarán vacías. En ese caso asegúrese de que las ranuras vacías estén en el extremo izquierdo de la carcasa.

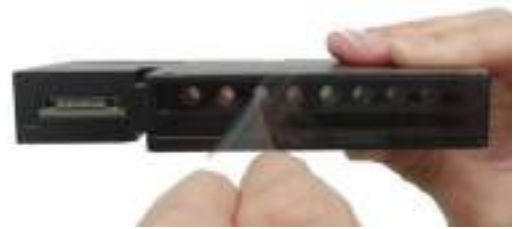

Figura 9 Retirada de la película de plástico del módulo óptico

<span id="page-19-1"></span>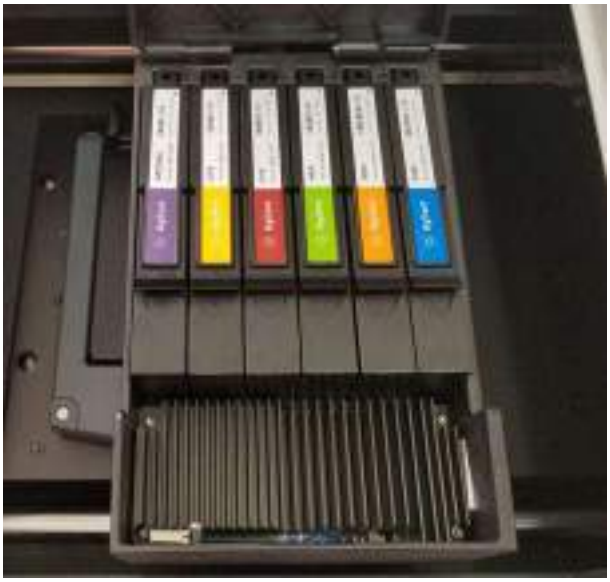

Figura 10 Módulos ópticos instalados

<span id="page-19-2"></span>7 Baje la tapa que hay en la carcasa de módulos ópticos hasta que se cierre y oiga un clic. Cuando encienda el instrumento por primera vez, se le indicará que calibre el fondo de los módulos ópticos. La calibración se describe en el ["Paso 1. Encender el instrumento y calibrar](#page-24-1)  [el fondo de los módulos ópticos"](#page-24-1) en la página 25.

Anytime a new optical module is installed, perform a system verification prior to running an assay. Consulte el ["Verifying performance of the Sistema de PCR en tiempo real AriaMx"](#page-61-1) en la [página](#page-61-1) 62.

## <span id="page-19-0"></span>Paso 4. Limpiar el bloque térmico

Con la puerta del instrumento aún abierta, limpie la superficie exterior e interior del bloque térmico.

- 1 Levante la tapa del bloque térmico tirando de su asa hacia delante y, a continuación, elévela hasta sacarla del bloque térmico.
- 2 Limpie los pocillos del bloque térmico con un bote aerosol de aire comprimido. Mantenga el bote a una distancia aproximada entre 7,5 y 10 cm (de 3 a 4 pulgadas) del bloque térmico cuando pulse el disparador.
- 3 Humedezca una toallita de limpieza sin pelusa con  $dH<sub>2</sub>0$  y limpie suavemente el bloque térmico y la parte inferior de la tapa. A continuación, cierre la tapa del bloque térmico y limpie la parte superior de la misma. A continuación, cierre la tapa del bloque térmico y limpie la parte superior de la misma.
- 4 Cierre la puerta del instrumento.

## <span id="page-20-0"></span>Paso 5. Conectar el instrumento a la fuente de alimentación

Debe conectar el instrumento a una toma de tierra CA.

1 Enchufe el cable de alimentación al conector de alimentación que hay en la parte posterior del instrumento.

Consulte ["Seguridad eléctrica"](#page-9-2) en la página 10 para obtener más información sobre las precauciones de seguridad eléctricas.

2 Conecte el enchufe del cable a la toma de corriente.

## <span id="page-20-1"></span>Paso 6. Conectar un teclado o un ratón al instrumento (opcional)

Si lo desea, puede conectar un teclado o un ratón al instrumento a través de los puertos USB que hay en la parte frontal y posterior del instrumento.

• Enchufe el cable USB del dispositivo a un puerto USB en el instrumento. *Los teclados multimedia no son compatibles.*

## <span id="page-20-2"></span>Paso 7. Conectar el instrumento a una red o directamente a un PC

Si conecta el instrumento a un PC, ya sea directamente o a través de una red, puede recuperar los datos del instrumento de forma remota en el PC mediante el software de PC Aria. Si no conecta el instrumento a un PC o a una red, debe transferir los datos del experimento postejecución copiándolos del instrumento a una unidad USB (formato FAT) y, después, de la unidad USB al PC.

NOTA Using the Aria PC software to remotely connect to an AriaMx instrument, either via a network connection or a direct PC connection, requires a reliable network and proper setup of the AriaMx instrument during installation. Work closely with your IT administrator to ensure your network configuration is properly set up. In cases where an unstable network is suspected, avoid using remote connection until network reliability has been confirmed by your IT administrator. Reconfirm the stability of your network connection anytime the AriaMx instrument is moved to a new location, a new IP address is assigned, or the network experiences a power outage.

Signs of a poor network connection may include the following.

- Self-assigned IP address on the AriaMx instrument in the form 169.254.x.y
- Difficulty connecting to an AriaMx instrument
- Loss of connection to a previously connected instrument, connectivity timeouts, or similar connection errors

## Para conectar el instrumento a una red

- 1 Conecte un extremo del cable Ethernet al puerto Ethernet que hay en la parte posterior del instrumento. Use a standard Cat 6 straight ethernet cable.
- 2 Conecte el otro extremo del cable al puerto de red.

3 Verify that the IP address assigned to the AriaMx instrument is not of the form 169.254.x.y. An IP address of that format is indicative of a poor network connection.

To view the IP address, press the network icon in the bottom right corner of the touchscreen. The menu that opens lists the IP address assigned to the AriaMx instrument ([Figura](#page-21-0) 11).

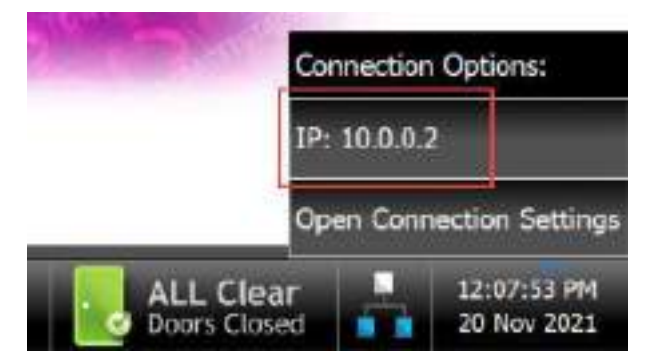

Figura 11 IP address display

### <span id="page-21-0"></span>To connect the instrument directly to a PC and configure network settings

- 1 Conecte un extremo del cable Ethernet al puerto Ethernet que hay en la parte posterior del instrumento. Use a standard Cat 6 straight ethernet cable.
- 2 Conecte el otro extremo del cable al PC.
- 3 Después de encender el instrumento AriaMx, establezca una dirección IP estática, una máscara de subred y una puerta de enlace predeterminada en el instrumento, siguiendo las instrucciones que de detallan a continuación.

Antes de completar estos pasos debe completar ["Paso 1. Encender el instrumento y calibrar el](#page-24-1)  [fondo de los módulos ópticos"](#page-24-1) en la página 25.

- a En la pantalla de inicio de la pantalla táctil AriaMx, presione Settings (Configuración).
- **b** Presione **Connection Settings** (Configuración de conexión). Si ve un mensaje de error que indica que no se ha detectado ninguna conexión de red, presione OK (Aceptar) para cerrarlo.
- c En la pantalla Connection Settings (Configuración de la conexión), seleccione Use Manual Configuration (Configuración del manual de usuario).
- d En los campos IP Address (Dirección IP), Subnet Mask (Máscara de subred) y Default Gateway (Puerta de enlace predeterminada), escriba los valores que aparecen en la [Figura](#page-22-0) 12. Presione OK (Aceptar).

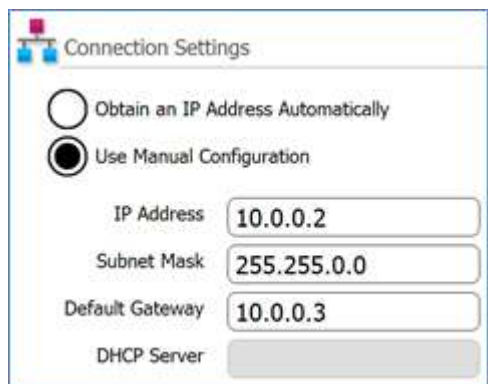

<span id="page-22-0"></span>Figura 12 Configuración de la conexión

- 4 En el PC, establezca una dirección IP estática, una máscara de subred y una puerta de enlace predeterminada siguiendo las instrucciones que de detallan a continuación.
	- a Open the Control Panel for Windows.
	- **b** Under Network and Internet, click View network status and tasks ([Figura](#page-22-1) 13).

The Network and Sharing Center Window opens, displaying your active network connections ([Figura](#page-22-1) 13). Tenga en cuenta que la apariencia de la pantalla Centro de redes y recursos compartidos puede variar ligeramente de la que se muestra en la [Figura](#page-22-1) 13 en función de su configuración de red actual.

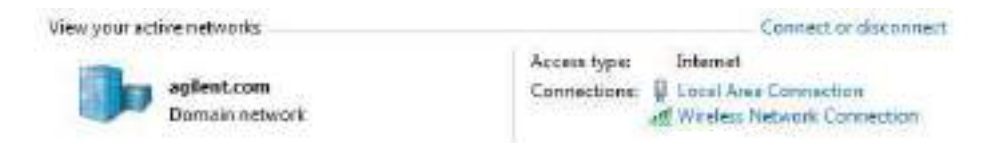

<span id="page-22-1"></span>Figura 13 Centro de redes y recursos compartidos  $-$  Ver las redes activas

c For the network domain, click Local Area Network.

Se abrirá el cuadro de diálogo Estado de la conexión de área local.

d En este cuadro de diálogo, haga clic en Propiedades.

Se abrirá el cuadro de diálogo Propiedades de conexión de área local.

e In the list of items under This connection uses the following items, double-click Internet Protocol Version 4 (TCP/IPv4) ([Figura](#page-22-2) 14).

This connection uses the following items:

- 区 をClentTor Morosoft Networks
- 
- R1 M CoS Packet Scheduler<br>R1 H Fle and Printer Shering for Microsoft Networks
- M Internet Protocol Version 6 (TCP/IPvE)
- **St. 44** Internet Protocol
- M. # Link-Layer Topology Discovery Mapper (A) Driver.
- R + Link-Layer Topology Discovery Responder

<span id="page-22-2"></span>Figura 14 Cuadro de diálogo Propiedades de conexión de área local - Protocolo de Internet versión 4

Se abrirá el cuadro de diálogo Propiedades del protocolo de Internet versión 4 (TCP/IPv4).

f En la pestaña General del cuadro de diálogo, seleccione Usar la siguiente dirección IP y establezca la dirección IP, la máscara de subred y la puerta de enlace predeterminada en los valores que aparecen en la [Figura](#page-23-0) 15. Haga clic en Aceptar para cerrar el cuadro de diálogo.

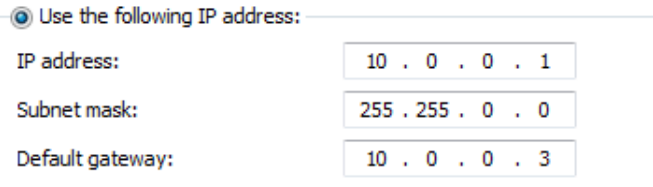

<span id="page-23-0"></span>Figura 15 Cuadro de diálogo Protocolo de Internet versión 4 - Usar la siguiente dirección IP

# <span id="page-24-0"></span>Configuración del instrumento AriaMx

## <span id="page-24-1"></span>Paso 1. Encender el instrumento y calibrar el fondo de los módulos ópticos

1 Presione el botón de encendido que se encuentra cerca de la esquina inferior izquierda de la parte frontal del instrumento.

El instrumento realiza una serie de comprobaciones de estado para asegurar la funcionalidad básica de hardware. Si las comprobaciones de estado detectan un error en el instrumento, registre el error y realice una comprobación de diagnóstico más detallada (consulte ["Paso 3.](#page-25-1)  [Ejecutar una comprobación de diagnóstico"](#page-25-1) en la página 26). El instrumento realiza las comprobaciones de estado cada vez que se enciende. Cuando finalizan las pruebas, la pantalla táctil del instrumento abre la pantalla de inicio.

Cada vez que instale nuevos módulos ópticos, se abrirá un cuadro de mensaje que le solicita que calibre el fondo de los módulos ópticos.

2 Presione OK (Aceptar) en el cuadro de mensaje.

Se abrirá la pantalla Background Calibration (Calibración del fondo).

3 Press Calibrate.

Se abrirá un cuadro de mensaje que le indica que cargue una placa para QPCR de 96 pocillos con 20  $\mu$ l de dH<sub>2</sub>0 o buffer TE en cada pocillo en el bloque térmico.

4 Prepare la placa y cárguela en el bloque térmico. Cierre la puerta del instrumento y presione OK (Aceptar) en el cuadro de mensaje.

Consulte ["Cargar muestras"](#page-62-3) en la página 63 para ver las instrucciones de carga de la placa. Consulte ["Materiales de plástico recomendados"](#page-8-2) en la página 9 para ver la información sobre pedidos de placas de 96 pocillos.

El instrumento ejecutará la calibración. Al final de la calibración, se abrirá un cuadro de mensaje en la pantalla táctil que le indica que la calibración se ha realizado correctamente.

5 Haga clic en OK (Aceptar) en le cuadro de mensaje para cerrarlo.

La pantalla táctil volverá a la pantalla de inicio. Su sesión está iniciada en la cuenta *Guest* (Invitado).

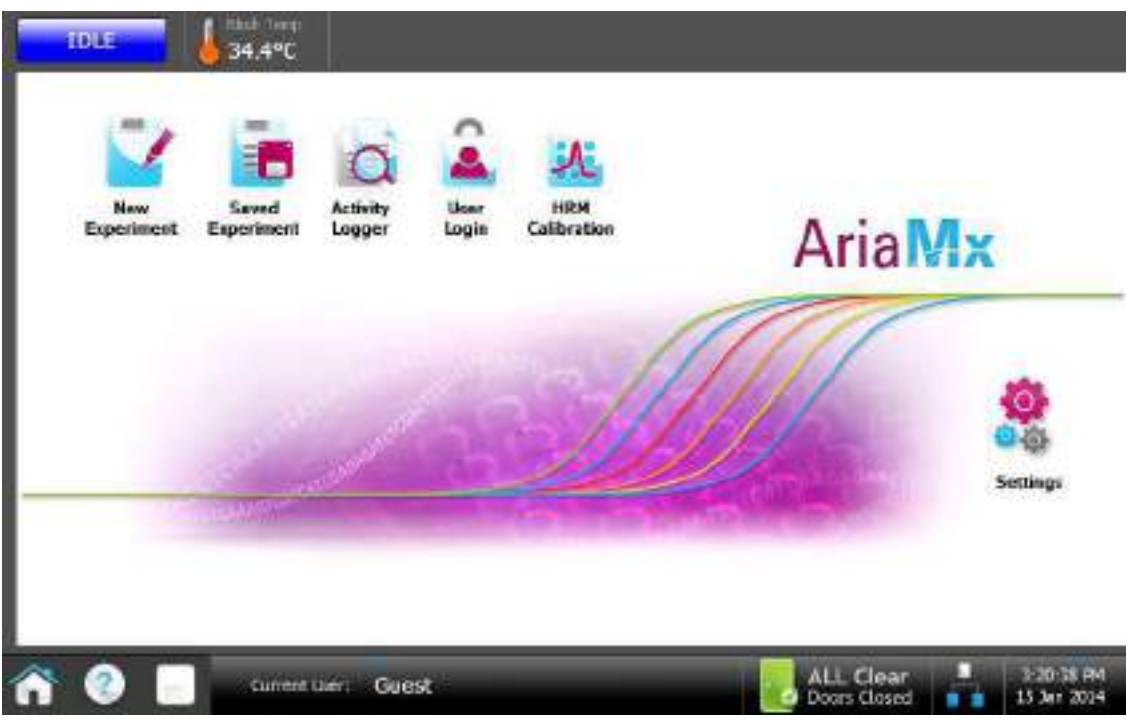

Figura 16 Visualización de la pantalla táctil - Pantalla de inicio

La pantalla táctil de colores que hay en el instrumento AriaMx le permite manejar el instrumento tocando los botones de la pantalla. Si ha conectado un ratón al instrumento, puede seleccionar los botones haciendo clic en ellos. Cuando las funciones de software requieran la entrada de datos desde un teclado, la pantalla táctil mostrará automáticamente un teclado virtual. También puede escribir la entrada de datos mediante un teclado conectado por USB.

## <span id="page-25-0"></span>Paso 2. Establecer la fecha y hora del instrumento

- 1 En la esquina inferior derecha de la pantalla táctil, presione la hora y fecha que se muestra en ese momento.
- 2 En el menú que se abrirá, presione Change Date & Time (Cambiar fecha y hora). Se abrirá la pantalla Date & Time Settings (Configuración de fecha y hora).
- 3 Utilice los campos para establecer la fecha y la hora en los valores correctos. Presione el icono de ayuda para obtener instrucciones detalladas de la configuración de la fecha y hora en esta pantalla.

## <span id="page-25-1"></span>Paso 3. Ejecutar una comprobación de diagnóstico

- 1 En la pantalla de inicio de la pantalla táctil, presione Settings (Configuración).
- 2 Presione Instrument Diagnostic (Diagnóstico del instrumento).
- 3 Presione Run Diagnostics (Ejecutar diagnósticos).
- 4 Active la casilla que hay en la parte superior de la pantalla etiquetada All Test (Todas las pruebas).
- 5 Presione Run (Ejecutar).

Se abrirá un cuadro de mensaje que le indica que se asegure de que no hay ninguna placa cargada en el bloque térmico.

**6** Presione **OK** (Aceptar) para continuar.

Se abrirá un cuadro de diálogo que muestra un esquema de los módulos ópticos instalados en la carcasa.

7 Active las casillas para todas las ranuras de la carcasa que contienen un módulo óptico. Para las ranuras vacías, deje la casilla en blanco. Presione OK (Aceptar).

El instrumento empezará a ejecutar la comprobación de diagnóstico. El primer conjunto de pruebas son las pruebas de interacción con el usuario.

8 Durante las pruebas de interacción con el usuario, realice todas las acciones y responda a todas las preguntas que aparezcan en la pantalla táctil.

Una vez finalizadas las pruebas de interacción con el usuario, el instrumento ejecutará las pruebas de diagnóstico. Durante este conjunto de pruebas, no es necesaria ninguna entrada por parte del usuario.

Al final de la comprobación de diagnóstico, la pantalla táctil abrirá la pantalla Diagnostic Report (Informe de diagnóstico).

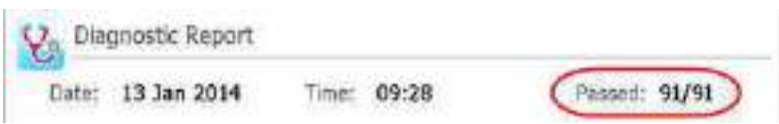

- <span id="page-26-0"></span>Figura 17 Banner del informe de diagnóstico con los resultados de las pruebas destacados en un círculo rojo
- 9 Compruebe el informe de diagnóstico. En el banner que hay en la parte superior del informe se indica el número de pruebas superadas del número total de pruebas realizadas (consulte la [Figura](#page-26-0) 17).
	- Si se han superado todas las pruebas, puede cerrar el informe de diagnóstico.
	- Si alguna de las pruebas ha fallado, póngase en contacto con el equipo de Asistencia técnica de Agilent. Consulte [página](#page-12-1) 13 para ver la información de contacto.

# <span id="page-27-0"></span>Inicio de sesión y creación de cuentas de usuario

El instrumento AriaMx ofrece cuentas de usuario individualizadas, de modo que cada usuario de AriaMx puede iniciar sesión en el instrumento con su propia cuenta y guardar los experimentos en su propia carpeta de usuario. Hay tres niveles de acceso distintos para las cuentas de usuario: Administrador, Usuario e Invitado. Cada nivel tiene los derechos de usuario específicos que se describen en la [Tabla](#page-27-2) 7.

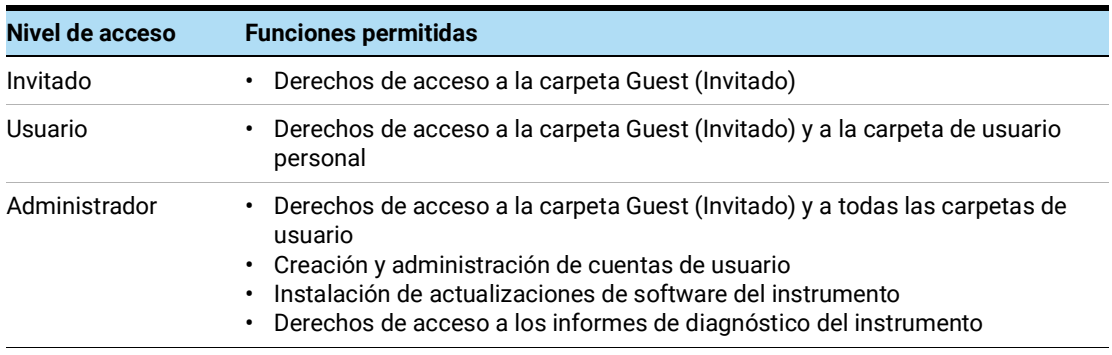

#### <span id="page-27-2"></span>Tabla 7 Niveles de acceso

Cada vez que enciende el instrumento, inicia sesión automáticamente en la cuenta *Guest* (Invitado). No se recomienda el uso de la cuenta *Guest* (Invitado) para las organizaciones que dan prioridad a la seguridad de los archivos.

## <span id="page-27-1"></span>Paso 1. Iniciar sesión en el instrumento con la cuenta de administrador

1 En la pantalla de inicio de la pantalla táctil, presione User Login (Inicio de sesión del usuario). O bien, desde cualquier pantalla de la pantalla táctil, presione **Current User** (Usuario actual) en la parte inferior de la pantalla y, a continuación, presione **Open Login Page** (Abrir página de inicio de sesión).

Se abrirá la pantalla User Login (Inicio de sesión del usuario).

2 En el menú desplegable User Name (Nombre de usuario), seleccione el nombre de usuario para una cuenta con nivel de acceso de administrador.

El instrumento se suministra precargado con una cuenta de administrador predeterminada que puede seleccionar aquí.

- 3 En el campo Password (Contraseña), escriba la contraseña para la cuenta. La contraseña predeterminada del nombre de usuario de la cuenta de administrador es ADMIN.
- 4 Presione Login (Iniciar sesión). Se abrirá un cuadro de mensaje para confirmar que ha iniciado sesión en el instrumento. Presione OK (Aceptar) para cerrar el cuadro de mensaje.
- 5 (Opcional) Cambie la contraseña predeterminada de la cuenta de administrador.
	- a En la pantalla de inicio, presione Settings (Configuración).
	- **b** Presione User Management (Administración de usuarios).
- c En la pantalla User Management (Administración de usuarios), seleccione la cuenta de administrador y presione **Edit** (Editar).
- d En los campos Password (Contraseña) y Confirm Password (Confirmar contraseña), escriba una nueva contraseña para la cuenta.
- e Presione OK (Aceptar) para guardar la nueva contraseña.

## <span id="page-28-0"></span>Paso 2. Agregar cuentas de usuario

- 1 En la pantalla de inicio, presione **Settings** (Configuración).
- 2 Presione User Management (Administración de usuarios).

Se abrirá la pantalla User Management (Administración de usuarios) con una lista de nombres de usuario disponibles y sus niveles de acceso correspondientes.

<span id="page-28-1"></span>3 Presione Add (Agregar).

Se abrirá la pantalla Add User (Agregar usuario).

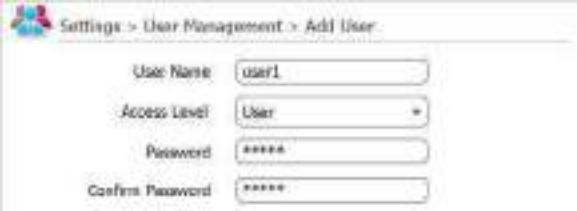

Figura 18 Pantalla Add User (Agregar usuario)

- 4 En el campo User Name (Nombre de usuario), escriba un nombre de usuario.
- 5 En la lista desplegable Access Level (Nivel de acceso), seleccione un nivel de acceso para la cuenta. Las opciones son Administrator (Administrador) y User (Usuario).

Consulte la Tabla 7 [en la página 28](#page-27-2) para obtener una descripción de los niveles de acceso.

- 6 En los campos Password (Contraseña) y Confirm Password (Confirmar contraseña), escriba una contraseña para la cuenta.
- <span id="page-28-2"></span>7 Presione OK (Aceptar) para guardar la cuenta.

Se abrirá un cuadro de mensaje para confirmar que se ha creado la nueva cuenta. Haga clic en OK (Aceptar) para cerrar el cuadro de mensaje. Volverá a la pantalla User Management (Administración de usuarios).

8 Repita del [paso](#page-28-2) paso 3 al paso paso 7 para las cuentas de usuario adicionales que desee crear.

## <span id="page-29-0"></span>Paso 3. Iniciar sesión en la cuenta de usuario personal

Al iniciar sesión en su cuenta personal, puede acceder a su carpeta de usuario. Si ha iniciado sesión como *Guest* (Invitado), debe guardar el experimento en la carpeta Guest (Invitado).

1 En la pantalla de inicio de la pantalla táctil, presione User Login (Inicio de sesión del usuario). O bien, desde cualquier pantalla de la pantalla táctil, presione **Current User** (Usuario actual) en la parte inferior de la pantalla y, a continuación, presione Open Login Page (Abrir página de inicio de sesión).

Se abrirá la pantalla User Login (Inicio de sesión del usuario).

- 2 En el menú desplegable User Name (Nombre de usuario), seleccione su nombre de usuario. En el campo Password (Contraseña), escriba la contraseña para la cuenta.
- 3 Presione Login (Iniciar sesión).

Se abrirá un cuadro de mensaje para confirmar que ha iniciado sesión en el instrumento. Presione OK (Aceptar) para cerrar el cuadro de mensaje.

Para cerrar sesión, presione **Current User** (Usuario actual) en la parte inferior de cualquier pantalla y, a continuación, presione Log Out (Cerrar sesión).

# <span id="page-30-0"></span>Personalización de la configuración del instrumento

Puede acceder a una variedad de opciones de configuración del instrumento con los botones de la pantalla Settings (Configuración) de la pantalla táctil. Cada botón le dirige a una pantalla distinta del software de la pantalla táctil. Desde cada pantalla, presione el icono Help (Ayuda) para obtener más información sobre las opciones de configuración disponibles.

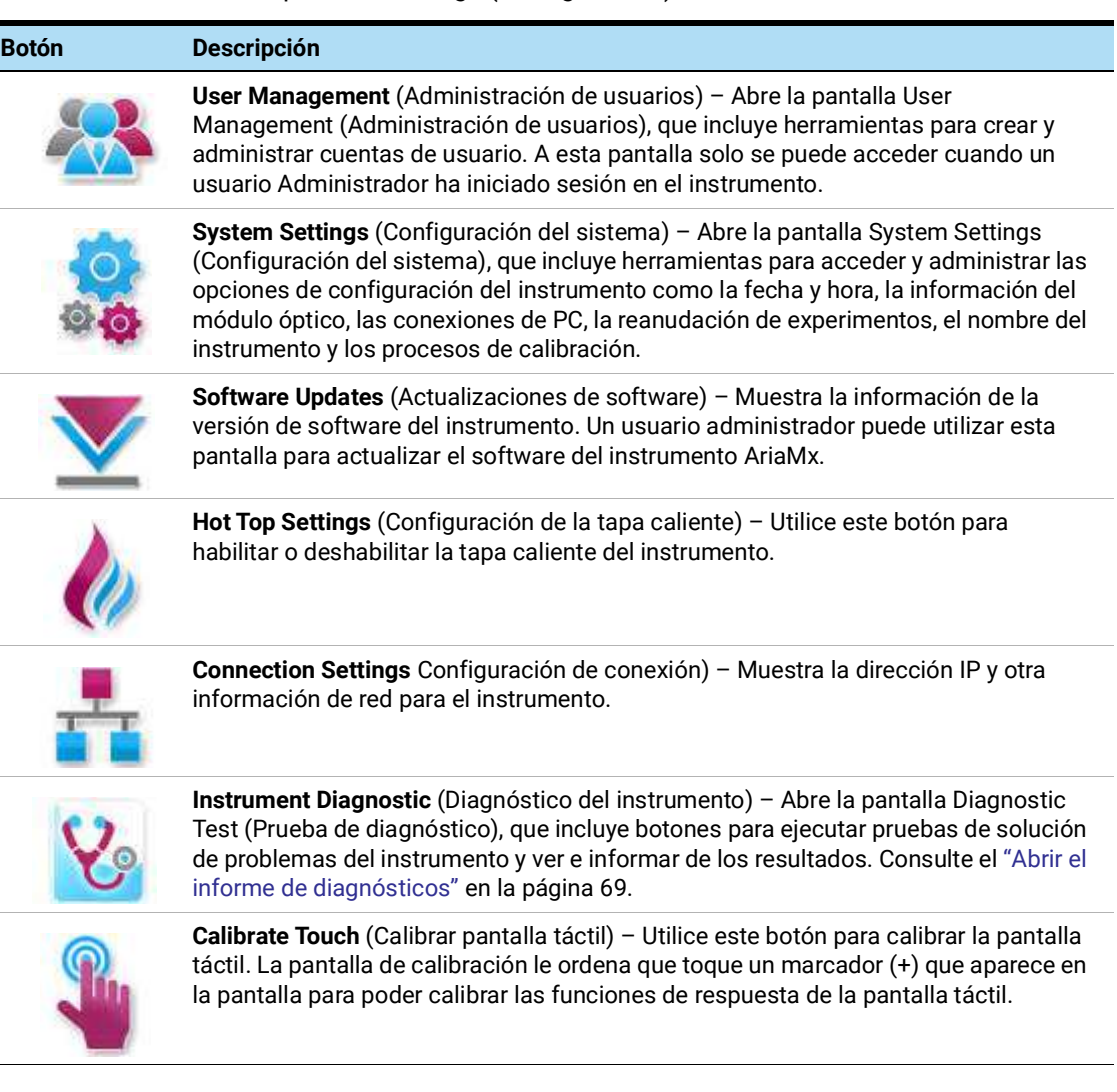

## Tabla 8 Botones de la pantalla Settings (Configuración)

# 3 Instalación del software Aria

<span id="page-31-1"></span><span id="page-31-0"></span>[Requisitos mínimos para ejecutar el software Aria](#page-32-0) 33 [Instalación del software Aria estándar](#page-33-0) 34 [Descarga del software Aria](#page-33-1) 34 [Instalar el software Aria](#page-33-2) 34 [Iniciar el software Aria](#page-40-0) 41 [Instalación del software Aria ET \(seguimiento electrónico\)](#page-41-0) 42 [Descarga del software Aria y de Microsoft SQL Server 2012](#page-41-1) 42 [Instalar Microsoft SQL Server 2012](#page-42-0) 43 [Instalar el software Aria ET](#page-46-0) 47 [Configurar e iniciar el servicio Coordinador de transacciones distribuidas de Microsoft](#page-53-0)  [\(MSDTC\)](#page-53-0) 54 [Iniciar el software Aria ET](#page-55-0) 56 [Instalación de Microsoft .NET Framework 4.0](#page-57-0) 58 [Descarga de Microsoft .NET Framework 4.0](#page-57-1) 58 [Instalar Microsoft .NET Framework 4.0](#page-57-2) 58

Este capítulo incluye las instrucciones de instalación para instalar el software Aria en su PC.

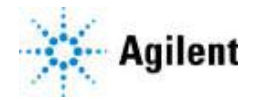

# <span id="page-32-0"></span>Requisitos mínimos para ejecutar el software Aria

Antes de instalar el software Aria, consulte la [Tabla](#page-32-1) 9 para ver los requisitos mínimos de PC necesarios para ejecutar el software.

| Sistema operativo         | Windows 10 - con el formato regional establecido en inglés (Estados<br>Unidos)                                                                                                    |
|---------------------------|----------------------------------------------------------------------------------------------------|
| Arquitecturas compatibles | ×64 (64 bits) compatible con Windows 10                                                                                                    |
| Programas*                | Microsoft .NET Framework 4.0<br>Microsoft SQL Server 2012 (solo necesario para el software ET)<br>Componentes en tiempo de ejecución de Bibliotecas de Microsoft<br>Visual $C++2010$ |
| Procesador                | Procesador de doble núcleo de 2 GHz                                                                                                    |
| Memoria de trabajo (RAM)  | 2 GB (se recomienda más)                                                                                                    |
| Espacio en disco duro     | 40 GB                                                                                                    |
| Resolución de la pantalla | 1024 × 768 (se recomienda 1280 × 1024)                                                                                                    |

<span id="page-32-1"></span>Tabla 9 Requisitos mínimos para ejecutar el software Aria

\* Installers for Microsoft .NET Framework 4.0 and Microsoft SQL Server 2012 are provided on the AriaMx Software Download page of the Agilent website (see ["Instalación de Microsoft .NET](#page-57-0)  [Framework 4.0"](#page-57-0) en la página 58 and ["Instalar Microsoft SQL Server 2012"](#page-42-0) en la página 43). Si no tiene los componentes de Microsoft Visual C++ 2010 necesarios, el instalador de Aria los instalará automáticamente en el PC cuando inicie la instalación del software Aria.

## <span id="page-33-0"></span>Instalación del software Aria estándar

NOTA Las instrucciones de este capítulo son para la instalación del software Aria estándar. Si adquirió las características opcionales compatibles con la norma 21 CFR Parte 11 de la FDA de EE. UU., que incluyen la autenticación de usuario, el almacenamiento de datos de bases de datos y la compatibilidad con el seguimiento de auditoría, siga las instrucciones del apartado ["Instalación del](#page-41-0)  [software Aria ET \(seguimiento electrónico\)"](#page-41-0) en la página 42.

Si conectó el instrumento directamente a un PC, instale el software en ese PC. Si lo conectó a una red, instale el software en un PC de red. Puede instalar el software Aria estándar en un número ilimitado de PC.

Antes de empezar la instalación, asegúrese de que el PC cumple los requisitos mínimos necesarios para ejecutar el software Aria. Consulte la Tabla 9 [en la página 33](#page-32-1) para obtener una lista de los requisitos mínimos.

## <span id="page-33-1"></span>Descarga del software Aria

Para descargar el instalador del software de Aria:

- 1 Diríjase a la página de descarga del software de AriaMx que encontrará en www.genomics.agilent.com/article.jsp?id=12100024.
- 2 Dentro del apartado Descargar el software de Aria, haga clic en el enlace para obtener la última versión del software.

Se abrirá una página para solicitar el software en una pestaña o una ventana nueva de su buscador.

3 Rellene los campos y haga clic en Enviar.

La página se actualizará para proporcionarle un enlace de descarga para el firmware y otro para descargar el software de Aria.

- 4 Haga clic en enlace para descargar el software de Aria.
- 5 Guarde el instalador en su ordenador. El instalador se llama *Agilent Aria Software Setup X.X.exe* (donde X.X es la versión del software).

## <span id="page-33-2"></span>Instalar el software Aria

Para instalar el software Aria:

1 Haga doble clic en el archivo llamado *Agilent Aria Software Setup X.X.exe* (donde X.X es la versión del software).

Se iniciará el asistente para la instalación del software Aria. Tras el proceso de extracción de archivos, el asistente abrirá la ventana de bienvenida.

NOTA Si recibe un mensaje de error que indica que se debe instalar Microsoft .NET Framework 4.0, debe cancelar la instalación e instalar Microsoft .NET Framework 4.0 en primer lugar. Para cancelar la instalación de AriaMx, haga clic en OK (Aceptar) en el cuadro de mensaje de error y, a continuación, haga clic en Finish (Finalizar) en el asistente para la instalación.

> Consulte ["Instalación de Microsoft .NET Framework 4.0"](#page-57-0) en la página 58 para obtener las instrucciones de instalación de Microsoft .NET Framework 4.0.

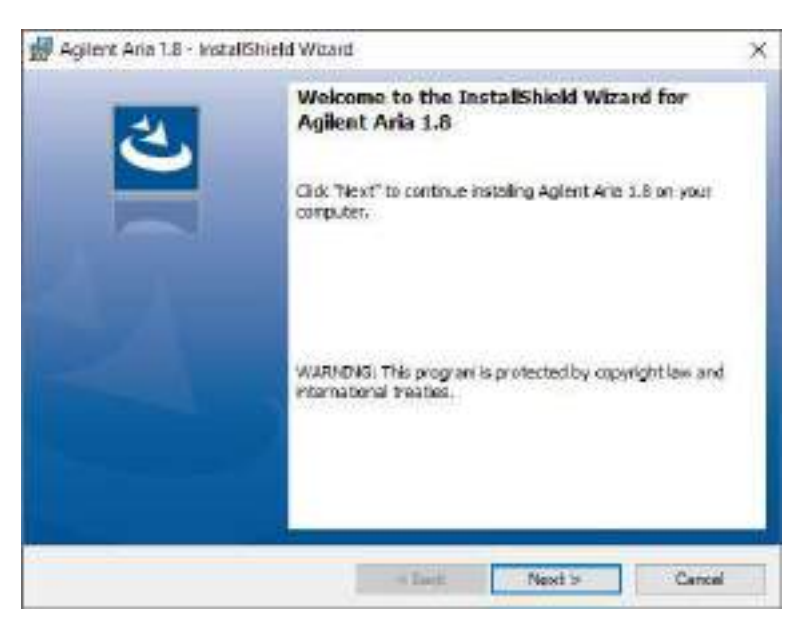

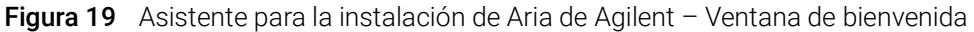

1 Click **Next** to continue with the installation.

Se abrirá la ventana License Agreement (Acuerdo de licencia).

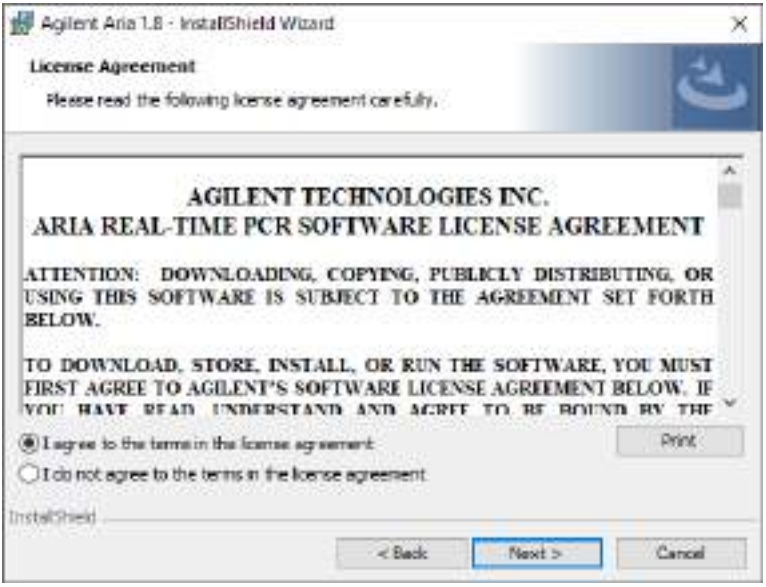

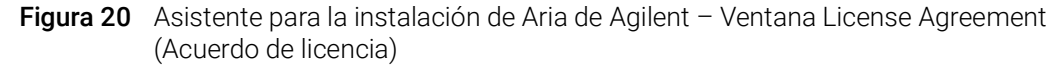

2 If you accept the terms of this agreement, select I agree to the terms in the license agreement and click Next. (Si lo desea, haga clic en Print [Imprimir] antes de hacer clic en Next [Siguiente] para imprimir una copia del acuerdo de licencia).

Se abrirá la ventana Application Mode (Modo de la aplicación).

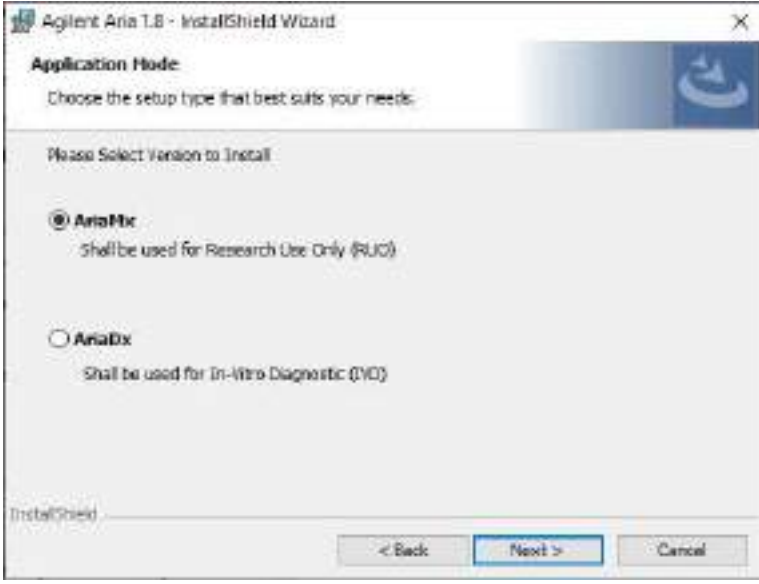

Figura 21 Asistente para la instalación de Aria de Agilent - Ventana Application Mode (Modo de la aplicación)
3 In the Application Mode window, select AriaMx, then click Next. Se abrirá la ventana Setup Type (Tipo de instalación).

NOTA El modo AriaMx del software solo es compatible con el instrumento AriaMx. El modo AriaDx del software solo es compatible con el instrumento AriaDx.

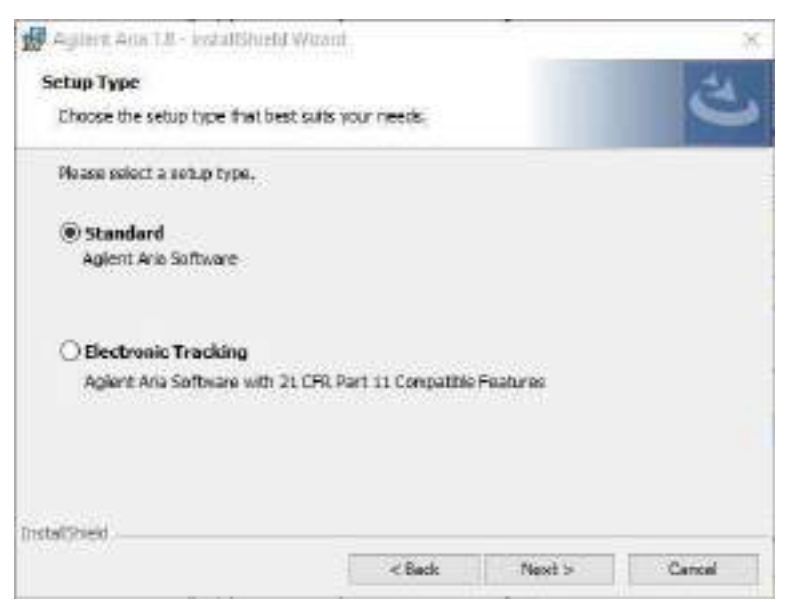

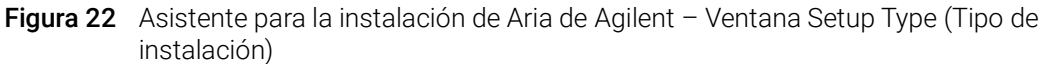

- 4 En la ventana Setup Type (Tipo de instalación), está seleccionada la opción Standard (Estándar) de forma predeterminada. Deje la selección predeterminada.
- 5 Realice una selección para las características de HRM del software. Las características de HRM permiten acceso completo a las pantallas gráficas para experimentos que utilizan análisis de alta resolución de fusión (HRM). La activación de las características de HRM requiere una licencia separada que se puede adquirir en Agilent.
	- If you have purchased an HRM license and want to enable the HRM features in the Aria software, mark the check box labeled Enabled HRM Features and click **Next**. Se abrirá la ventana Software Activation (Activación de software). Continúe con el [paso](#page-37-0) 6 a continuación.
	- Si no desea activar las características de HRM en el software Aria, no marque la casilla con la etiqueta Enabled HRM Features (Características de HRM activadas). Haga clic en Next (Siguiente). Se abrirá la ventana Destination Folder (Carpeta de destino). Continúe con el [paso](#page-38-0) 8.

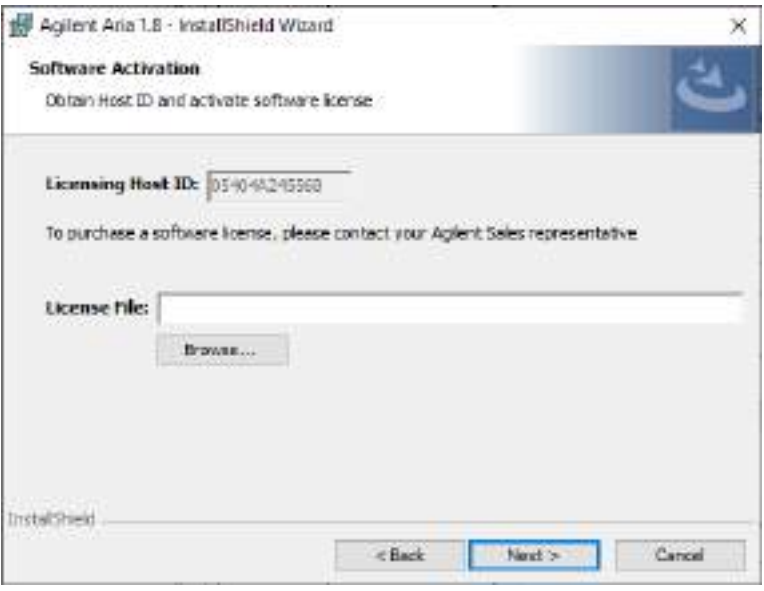

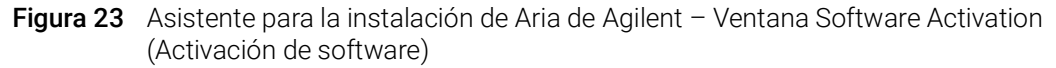

<span id="page-37-0"></span>6 La ventana Software Activation (Activación de software) muestra el identificador de host de licencias. Siga las instrucciones incluidas en el Certificado de derechos de software para utilizar este identificador de host de licencias para canjear la licencia de HRM y guardar el archivo en el PC. A continuación, en la ventana Software Activation (Activación de software), haga clic en Browse (Examinar) para abrir un cuadro de diálogo donde puede buscar la carpeta que contiene el archivo de licencia de HRM. Seleccione el archivo y haga clic en Open (Abrir).

Se cerrará el cuadro de diálogo y volverá a la ventana Software Activation (Activación de software).

7 Haga clic en **Next** (Siguiente).

Se abrirá la ventana Destination Folder (Carpeta de destino).

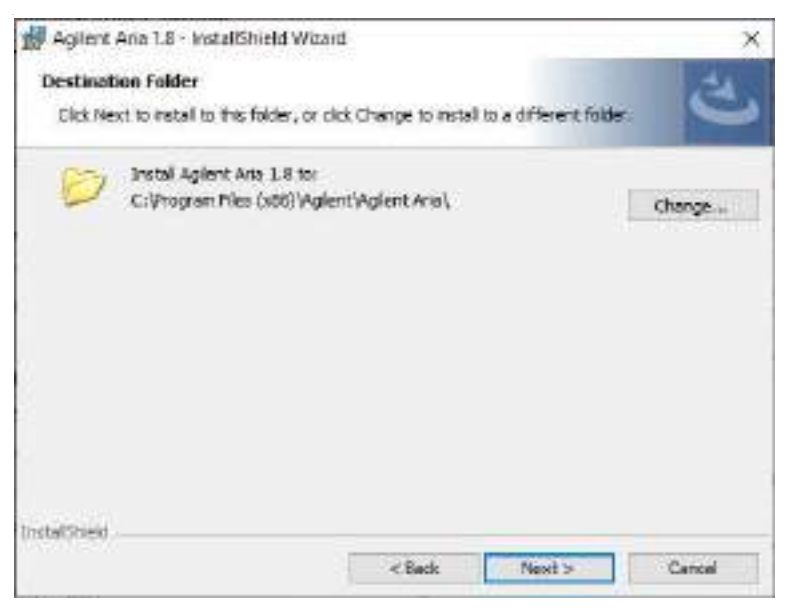

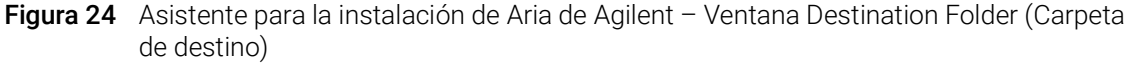

- <span id="page-38-0"></span>8 Designe una carpeta para los archivos de software. La carpeta predeterminada es C:\Program Files (x86)\Agilent\Agilent Aria.
	- Si desea instalar el software en la carpeta predeterminada, haga clic en Next (Siguiente) para continuar.
	- Si desea designar otra carpeta, haga clic en **Change** (Cambiar) en la ventana Destination Folder (Carpeta de destino). En al cuadro de diálogo que se abre, vaya a la carpeta que desee, selecciónela y haga clic en Open (Abrir). A continuación, en la ventana Destination Folder (Carpeta de destino), haga clic en Next (Siguiente) para continuar.

Se abrirá la ventana Ready to Install (Listo para instalar).

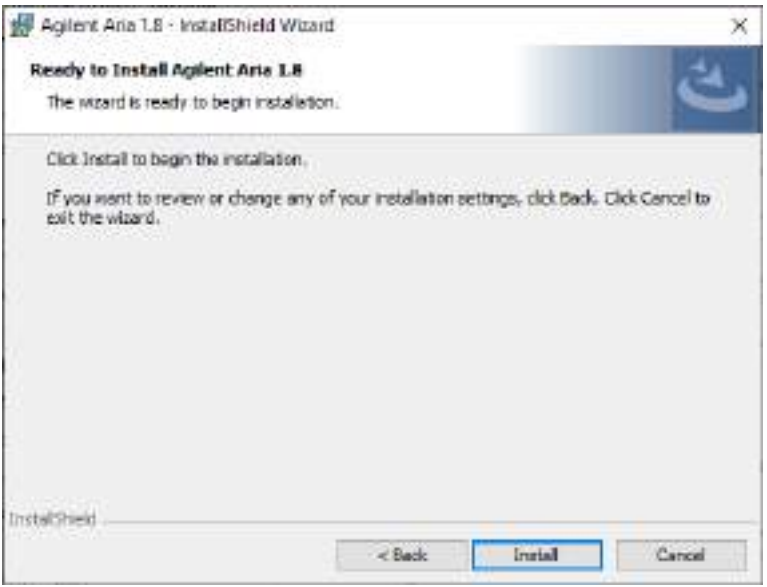

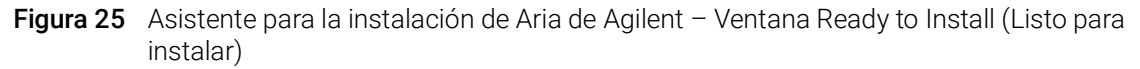

#### 9 Click Install.

El asistente instalará el software Aria en la carpeta designada en el [paso](#page-38-0) 8. Una vez finalizada la instalación, se abrirá la ventana InstallShield Wizard Completed (Asistente InstallShield completado).

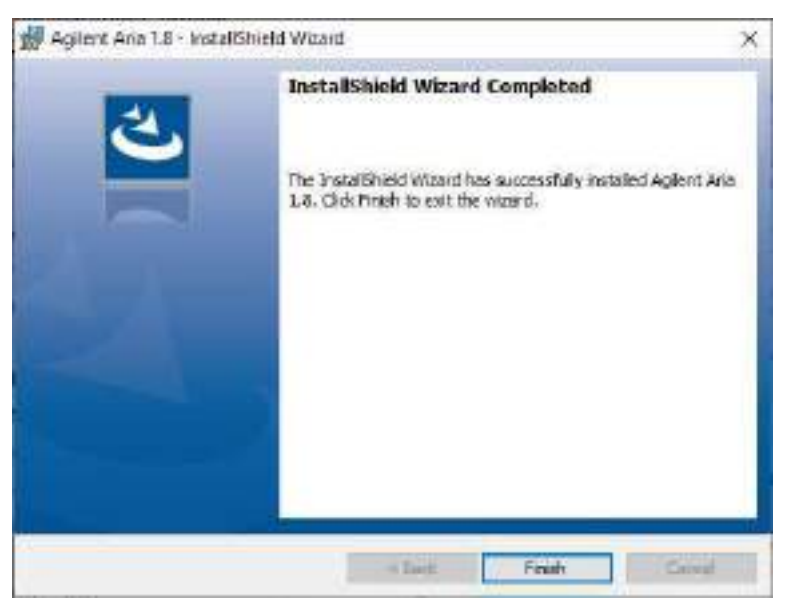

Figura 26 Asistente para la instalación de Aria de Agilent - Ventana InstallShield Wizard Completed (Asistente InstallShield completado)

10 Haga clic en Finish (Finalizar) para cerrar el asistente.

# Iniciar el software Aria

Una vez finalizada la instalación, el software estará listo para iniciarse.

Para iniciar el software Aria:

• From the Start menu, click All Programs > Agilent > Agilent AriaMx > Agilent AriaMx X.X (where X.X is the software version).

El software se abrirá y aparecerá la pantalla Getting Started (Introducción).

NOTA Durante la instalación, un conjunto de experimentos (\*.*amxd*) y plantillas de muestra (\*.*amxt*) se guardaron en las siguientes carpetas.

> C:\Users\Public\Public Documents\Agilent Aria\Sample Experiments C:\Users\Public\Public Documents\Agilent Aria\Experiment Templates

Ahora puede abrir estos archivos en el software Aria.

# Instalación del software Aria ET (seguimiento electrónico)

NOTA Las instrucciones de este capítulo solo se aplican si adquirió el software Aria ET (seguimiento electrónico), que incluye las características opcionales compatibles con la norma 21 CFR Parte 11 de la FDA de los Estados Unidos. Si no adquirió la versión ET del software, vea las instrucciones de instalación del apartado ["Instalación del software Aria estándar"](#page-33-0) en la página 34.

Asegúrese de que el PC cumple los requisitos mínimos necesarios para ejecutar el software Aria. Consulte la Tabla 9 [en la página 33](#page-32-0) para obtener una lista de los requisitos mínimos.

Nota para los usuarios de MxPro El sistema de bases de datos que utiliza Aria ET (Microsoft SQL Server 2012) y el sistema de bases de datos que utiliza MxPro ET (Microsoft Server Desktop Engine) tienen problemas de compatibilidad. Por este motivo, los usuarios de Aria ET deben asegurarse de instalar SQL Server en un PC que no esté ejecutando Microsoft Server Desktop Engine.

## Descarga del software Aria y de Microsoft SQL Server 2012

Para descargar los instaladores el software de Aria y de Microsoft SQL Server 2012:

- 1 Diríjase a la página de descarga del software de AriaMx que encontrará en www.genomics.agilent.com/article.jsp?id=12100024.
- 2 Under Aria PC Software requirements, click Server set up software for Electronic Tracking software upgrade.
- 3 Guarde el instalador en su ordenador. El instalador se llama *Agilent.Aria.SQLServer2012Setup.exe*.
- 4 Dentro del apartado Descargar el software de Aria, haga clic en el enlace para obtener la última versión del software.

Se abrirá una página para solicitar el software en una pestaña o una ventana nueva de su buscador.

5 Rellene los campos y haga clic en Enviar.

La página se actualizará para proporcionarle un enlace de descarga para el firmware y otro para descargar el software de Aria.

- 6 Haga clic en enlace para descargar el software de Aria.
- 7 Guarde el instalador en su ordenador. El instalador se llama *Agilent Aria Software Setup X.X.exe* (donde X.X es la versión del software).

# Instalar Microsoft SQL Server 2012

El software Aria ET utiliza SQL Server para almacenar las bases de datos. Instale SQL Server antes de instalar el software Aria ET.

NOTA Puede instalar SQL Server en otro PC distinto a donde está instalado el software Aria ET siempre que los dos PC estén en el mismo dominio de red. Es importante que el PC con Aria ET PC y el PC con SQL Server estén unidos al mismo dominio antes de instalar el software Aria ET. El administrador de red le puede ayudar a unir los PC al mismo dominio.

Para instalar SQL Server:

8 Haga doble clic en el archivo llamado *Agilent.AriaMx.SQLServer2012Setup.exe*. Se abrirá el asistente para la instalación de AriaMx SQL Server.

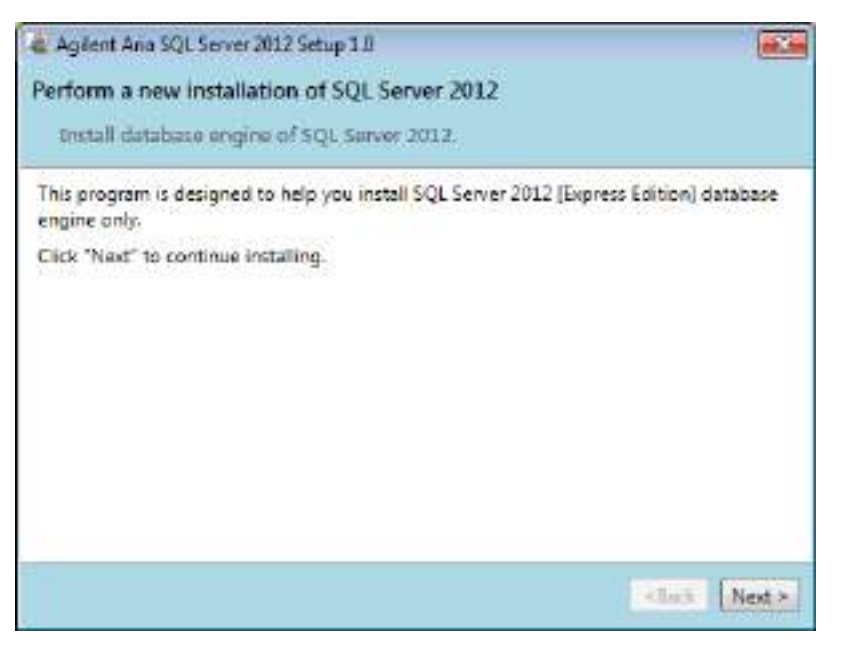

Figura 27 Asistente para la instalación de AriaMx Microsoft SQL Server 2012

9 Haga clic en Next (Siguiente) para continuar.

Se abrirá la ventana License Agreement (Acuerdo de licencia).

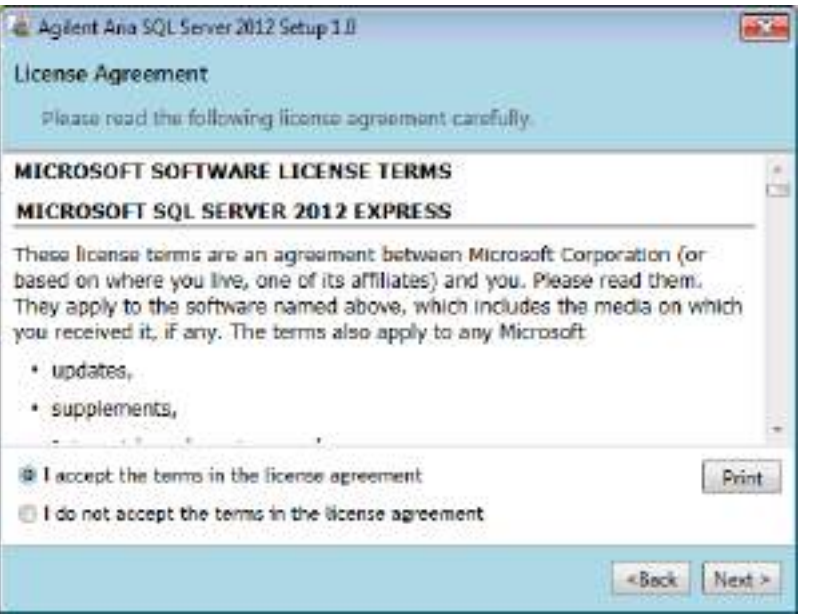

- Figura 28 Asistente para la instalación de AriaMx Microsoft SQL Server 2012 Ventana License Agreement (Acuerdo de licencia)
- 10 If you accept the terms of this agreement, select I accept the terms in the license agreement and click Next. (Si lo desea, haga clic en Print [Imprimir] antes de hacer clic en Next [Siguiente] para imprimir una copia del acuerdo de licencia).

Se abrirá la ventana Instance Configuration (Configuración de instancia).

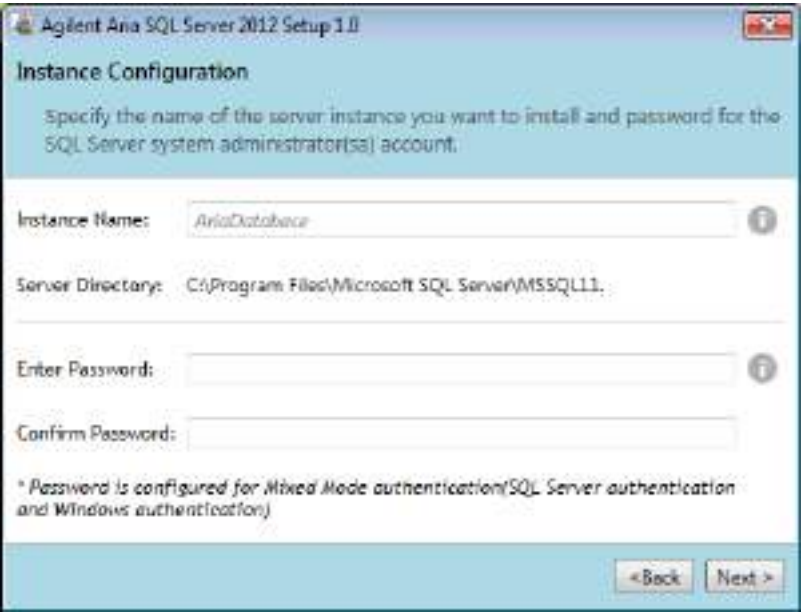

Figura 29 Asistente para la instalación de AriaMx Microsoft SQL Server 2012 – Ventana Instance Configuration (Configuración de instancia)

- <span id="page-44-0"></span>11 En el campo Instance Name (Nombre de la instancia) de la ventana Instance Configuration (Configuración de instancia), escriba un nombre para la instancia de servidor que desea instalar. Coloque el cursor sobre el icono de información junto al campo para ver las instrucciones para seleccionar un nombre de instancia válido.
- <span id="page-44-1"></span>12 En el campo Enter Password (Escribir contraseña), escriba una contraseña para la instancia de servidor. Coloque el cursor sobre el icono de información junto al campo para ver las instrucciones para seleccionar una contraseña válida. Vuelva a escribir la contraseña en el campo Confirm Password (Confirmar contraseña).
- 13 Haga clic en Next (Siguiente) en la ventana Instance Configuration (Configuración de instancia).

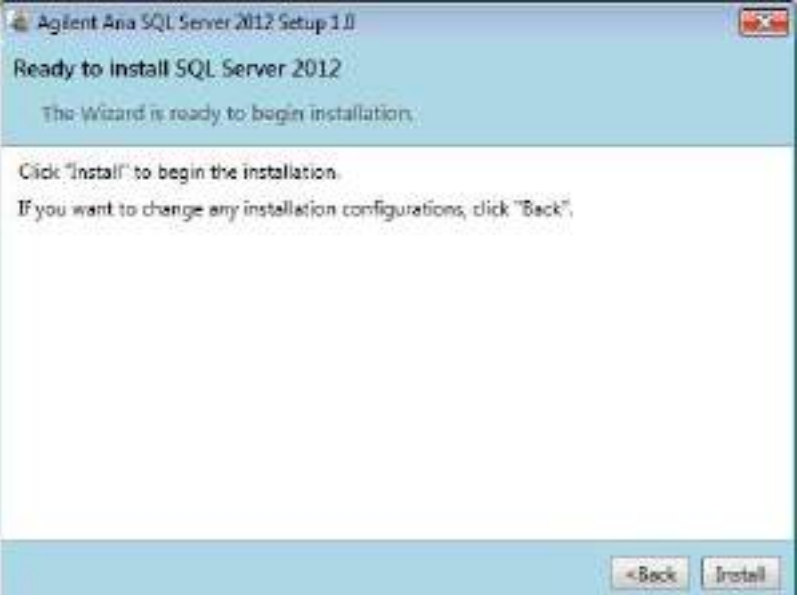

Se abrirá la ventana Ready to Install (Listo para instalar).

Figura 30 Asistente para la instalación de AriaMx Microsoft SQL Server 2012 - Ventana Ready to Install (Listo para instalar)

#### 14 Click Install.

Se abrirá la ventana Installing (Instalando) y permanecerá abierta hasta que finalice la instalación.

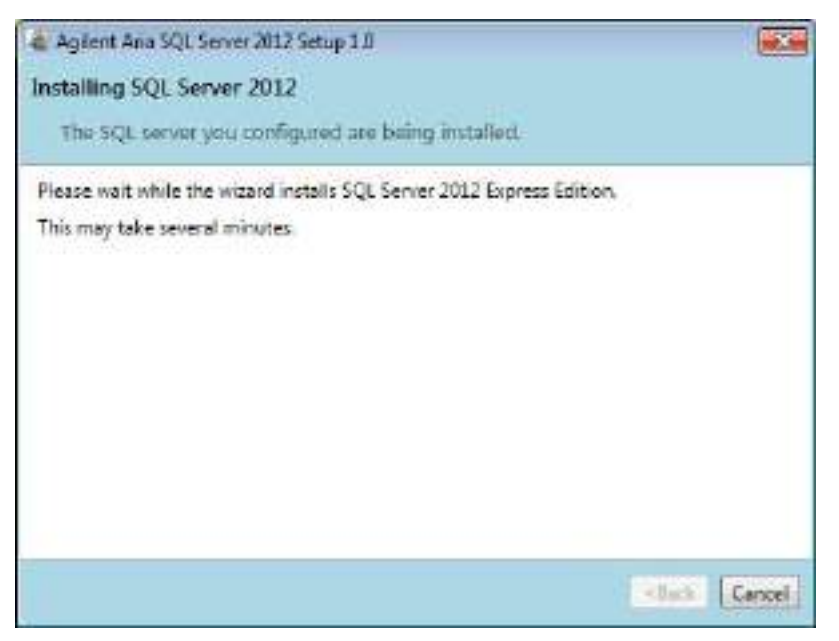

Figura 31 Asistente para la instalación de AriaMx Microsoft SQL Server 2012 - Ventana Installing (Instalando)

Una vez finalizada la instalación, se abrirá la ventana SQL Server 2012 Installation Completed (Instalación de SQL Server 2012 completada).

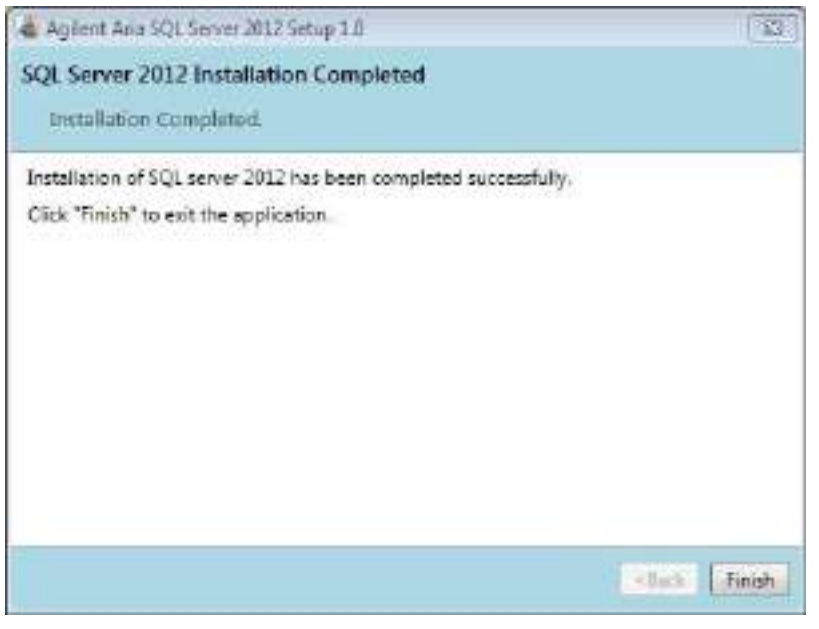

Figura 32 Asistente para la instalación de AriaMx Microsoft SQL Server 2012 – Ventana SQL Server 2012 Installation Completed (Instalación de SQL Server 2012 completada)

15 Haga clic en Finish (Finalizar) para cerrar el asistente.

# Instalar el software Aria ET

Para instalar el software Aria ET:

1 Haga doble clic en el archivo llamado *Agilent Aria Software Setup X.X.exe* (donde X.X es la versión del software).

Se iniciará el asistente para la instalación del software Aria. Tras el proceso de extracción de archivos, el asistente abrirá la ventana de bienvenida.

NOTA Si recibe un mensaje de error que indica que se debe instalar Microsoft .NET Framework 4.0, cancele la instalación del software Aria e instale Microsoft .NET Framework 4.0 en primer lugar. Consulte el ["Instalación de Microsoft .NET](#page-57-0)  [Framework 4.0"](#page-57-0) en la página 58.

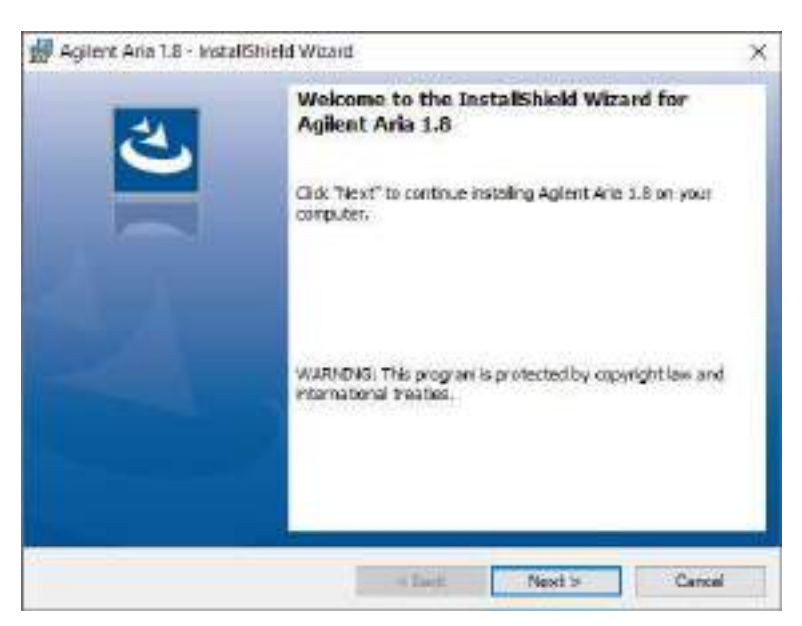

Figura 33 Asistente para la instalación de Aria de Agilent - Ventana de bienvenida

1 Click **Next** to continue with the installation. Se abrirá la ventana License Agreement (Acuerdo de licencia).

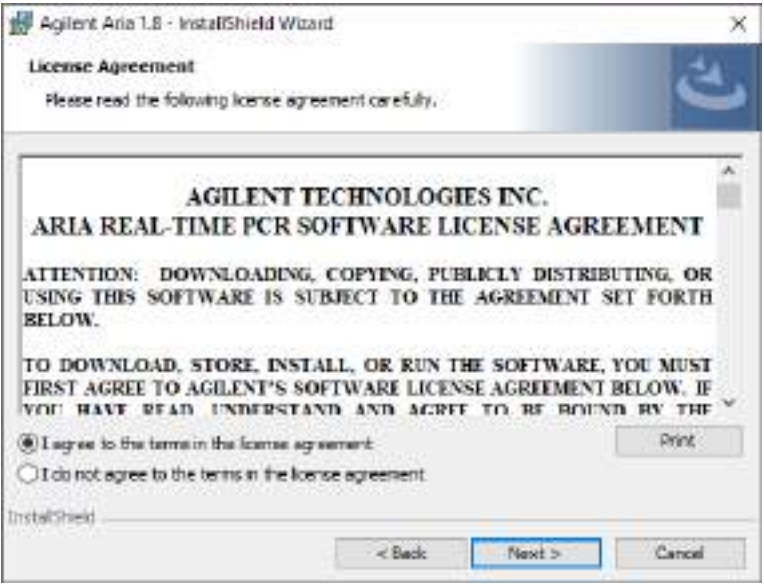

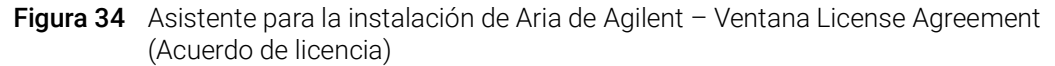

2 If you accept the terms of this agreement, select I agree to the terms in the license agreement and click Next. (Si lo desea, haga clic en Print [Imprimir] antes de hacer clic en Next [Siguiente] para imprimir una copia del acuerdo de licencia).

Se abrirá la ventana Application Mode (Modo de la aplicación).

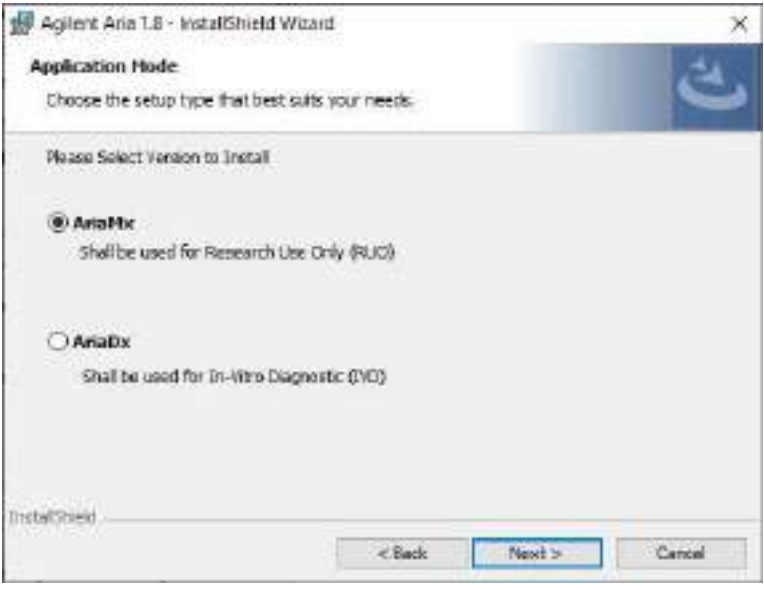

Figura 35 Asistente para la instalación de Aria de Agilent - Ventana Application Mode (Modo de la aplicación)

3 In the Application Mode window, select AriaMx, then click Next. Se abrirá la ventana Setup Type (Tipo de instalación).

NOTA El modo AriaMx del software solo es compatible con el instrumento AriaMx. El modo AriaDx del software solo es compatible con el instrumento AriaDx.

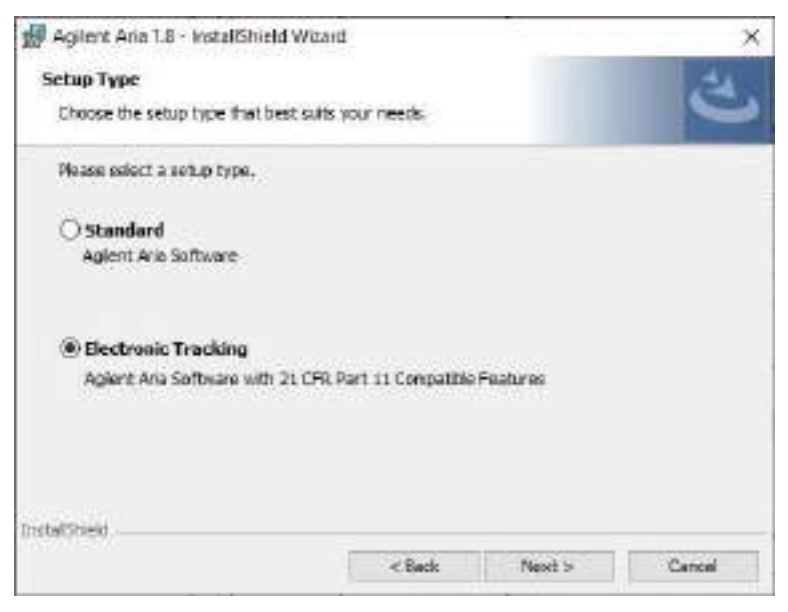

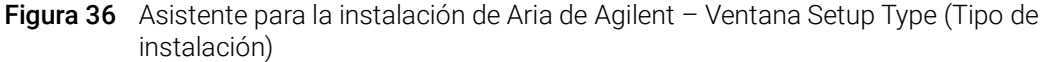

- 4 En la ventana Setup Type (Tipo de instalación), seleccione Electronic Tracking (Seguimiento electrónico).
- 5 Realice una selección para las características de HRM del software. Las características de HRM permiten acceso completo a las pantallas gráficas para experimentos que utilizan análisis de alta resolución de fusión (HRM). La activación de las características de HRM requiere una licencia separada que se puede adquirir en Agilent.
	- Si ha adquirido una licencia de HRM y desea activar las características de HRM en el software Aria, marque la casilla con la etiqueta Enabled HRM Features (Características de HRM activadas).
	- Si no desea activar las características de HRM en el software Aria, no marque la casilla con la etiqueta Enabled HRM Features (Características de HRM activadas).
- 6 Haga clic en Next (Siguiente).

Se abrirá la ventana Software Activation (Activación de software).

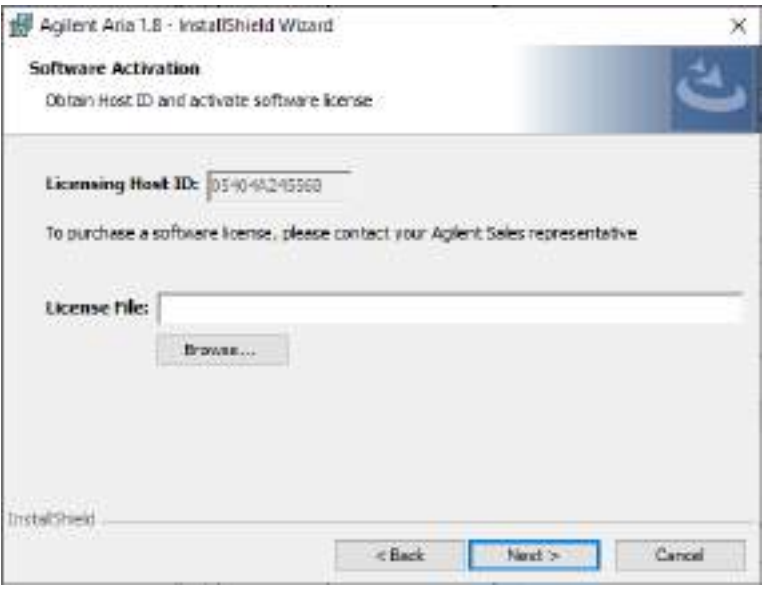

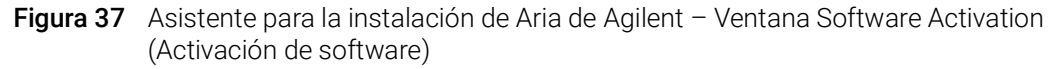

- 7 La ventana Software Activation (Activación de software) muestra el identificador de host de licencias. Siga las instrucciones incluidas en el Certificado de derechos de software para utilizar este identificador de host de licencias para canjear la licencia y guardar el archivo en el PC. A continuación, en la ventana Software Activation (Activación de software), haga clic en Browse (Examinar) para abrir un cuadro de diálogo donde puede buscar la carpeta que contiene el archivo de licencia. Seleccione el archivo y haga clic en Open (Abrir). Se cerrará el cuadro de diálogo y volverá a la ventana Software Activation (Activación de
- software). 8 Haga clic en Next (Siguiente).

Se abrirá la ventana Database Server (Servidor de bases de datos).

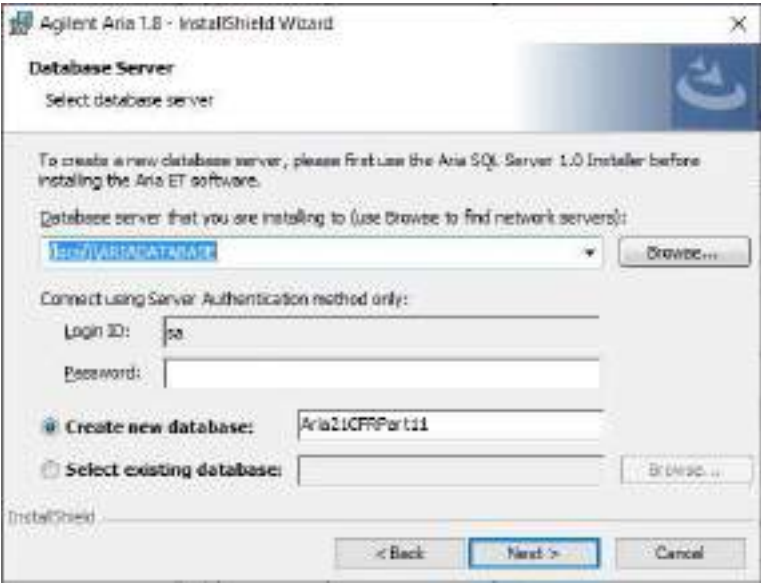

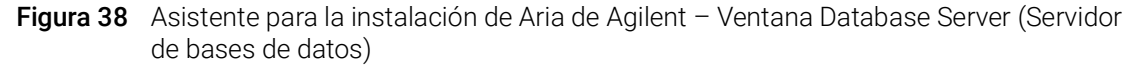

- 9 En la lista desplegable de la parte superior de la ventana Database Server (Servidor de bases de datos), seleccione la instancia de servidor de bases de datos que configuró al instalar SQL Server (consulte el [paso](#page-44-0) 11 en la [página](#page-44-0) 45).
- 10 En el campo Password (Contraseña), escriba la contraseña para el servidor de bases de datos que especificó al instalar SQL Server (consulte el **[paso](#page-44-1) 12** en la [página](#page-44-1) 45).
- <span id="page-50-0"></span>11 Seleccione una base de datos para utilizar como la base de datos principal cuando inicie sesión en el software Aria ET.
	- Para crear una nueva base de datos, seleccione Create new database (Crear nueva base de datos). Escriba un nombre para la base de datos en el campo contiguo o utilice el nombre de base de datos predeterminado.
	- Para seleccionar una base de datos existente, elija Select existing database (Seleccionar base de datos existente). Haga clic en Browse (Examinar) y, en el cuadro de diálogo que se abrirá, elija la base de datos que desea utilizar y haga clic en OK (Aceptar). El cuadro de diálogo se cerrará.

Después de realizar la selección, haga clic en Next (Siguiente) en la ventana Database Server (Servidor de bases de datos).

Se abrirá la ventana Destination Folder (Carpeta de destino).

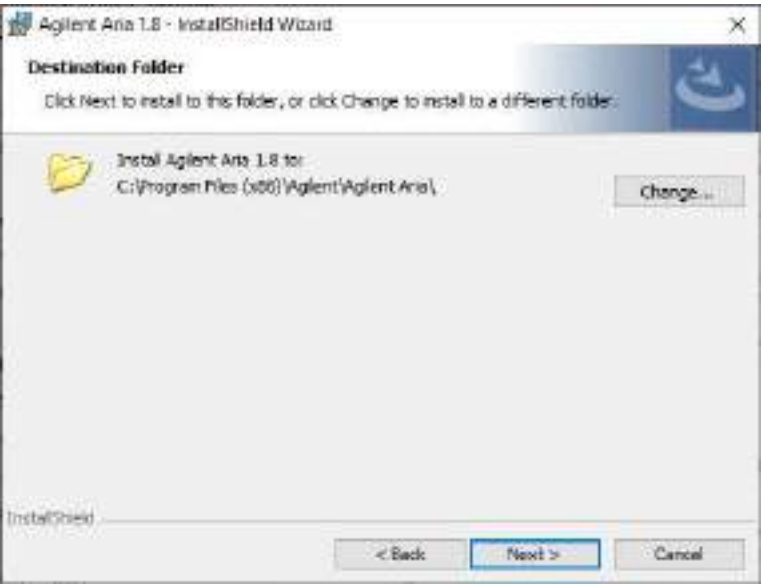

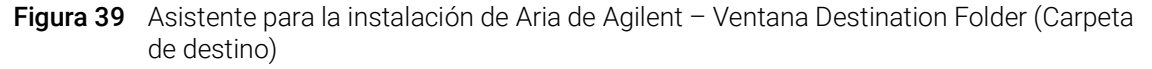

<span id="page-51-0"></span>12 Designe una carpeta para los archivos de software. La carpeta predeterminada es C:\Program Files (x86)\Agilent\Agilent Aria.

- Si desea instalar el software en la carpeta predeterminada, haga clic en Next (Siguiente) para continuar.
- Si desea designar otra carpeta, haga clic en Change (Cambiar) en la ventana Destination Folder (Carpeta de destino). En al cuadro de diálogo que se abre, vaya a la carpeta que desee, selecciónela y haga clic en Open (Abrir). A continuación, en la ventana Destination Folder (Carpeta de destino), haga clic en Next (Siguiente) para continuar.

Se abrirá la ventana Ready to Install (Listo para instalar).

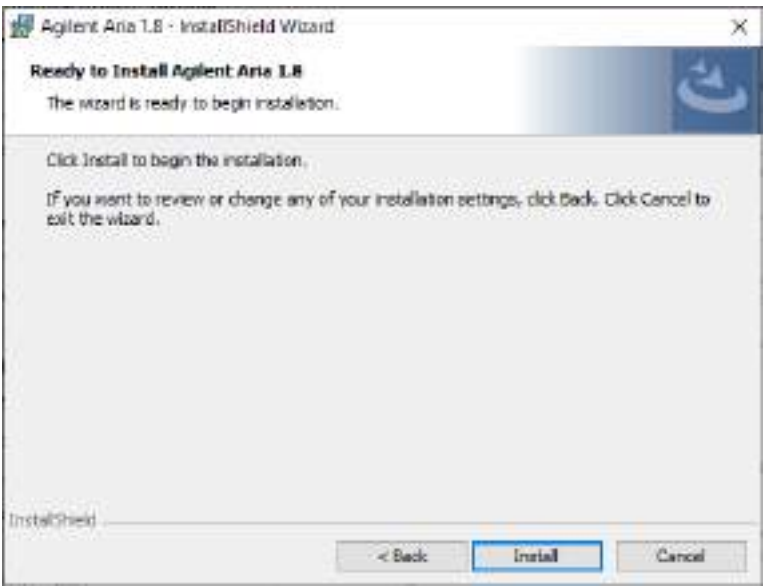

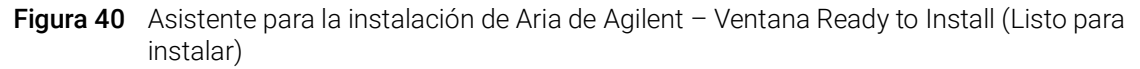

#### 13 Click Install.

El asistente instalará el software Aria en la carpeta designada en el [paso](#page-51-0) 12. Una vez finalizada la instalación, se abrirá la ventana InstallShield Wizard Completed (Asistente InstallShield completado).

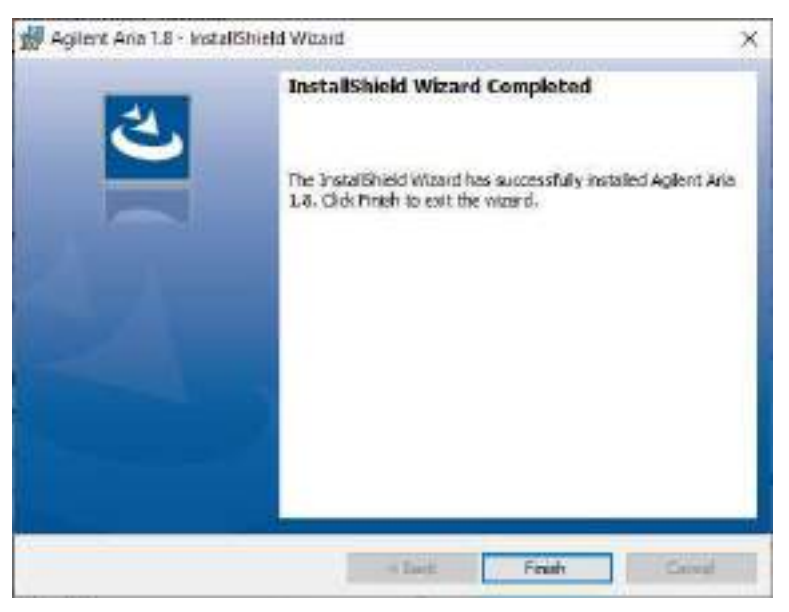

Figura 41 Asistente para la instalación de Aria de Agilent - Ventana InstallShield Wizard Completed (Asistente InstallShield completado)

14 Haga clic en Finish (Finalizar) para cerrar el asistente.

# Configurar e iniciar el servicio Coordinador de transacciones distribuidas de Microsoft (MSDTC)

A fin de archivar y restaurar experimentos en y desde una base de datos en el software Aria ET, el PC debe ejecutar el servicio MSDTC.

#### Iniciar el servicio MSDTC

Para iniciar el servicio MSDTC:

- 1 Abra el Panel de control del PC. Asegúrese de que ve el Panel de control por categoría.
- 2 Haga clic en Sistema y seguridad y en Herramientas administrativas. Se abrirá la carpeta Herramientas administrativas en el Explorador de Windows.
- 3 Haga doble clic en Servicios.
	- Se abrirá la ventana Servicios.
- 4 In the Name column of the Services window, double-click Distributed Transaction Coordinator.

Se abrirá el cuadro de diálogo Propiedades del Coordinador de transacciones distribuidas.

5 Haga clic en la pestaña Iniciar sesión del cuadro de diálogo Propiedades del Coordinador de transacciones distribuidas. Asegúrese de que está seleccionada la opción **Esta cuenta** y de que el campo contiguo indica "Servicio de red".

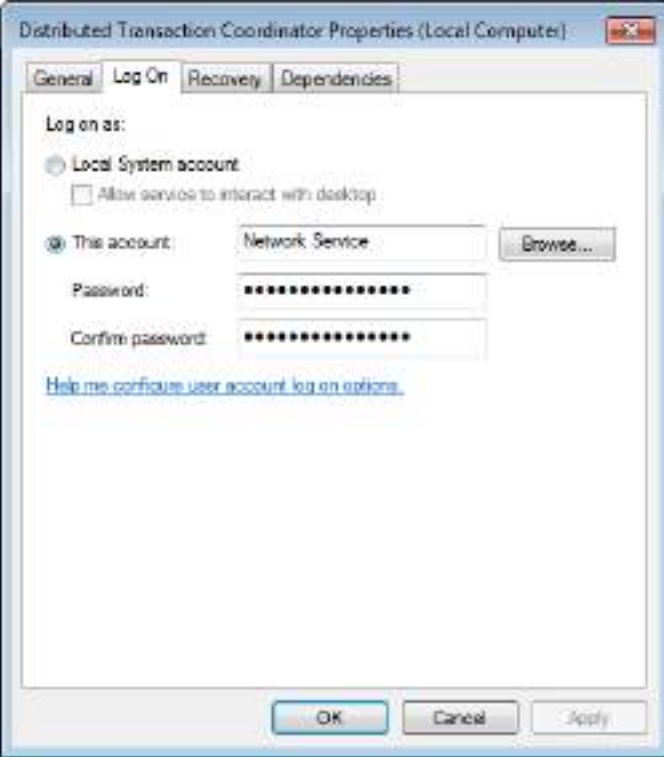

- Figura 42 Cuadro de diálogo Propiedades del Coordinador de transacciones distribuidas Pestaña Iniciar sesión
- 6 On the General tab of the Distributed Transaction Coordinator Properties dialog box, set the Startup type to Automatic, then click Start.

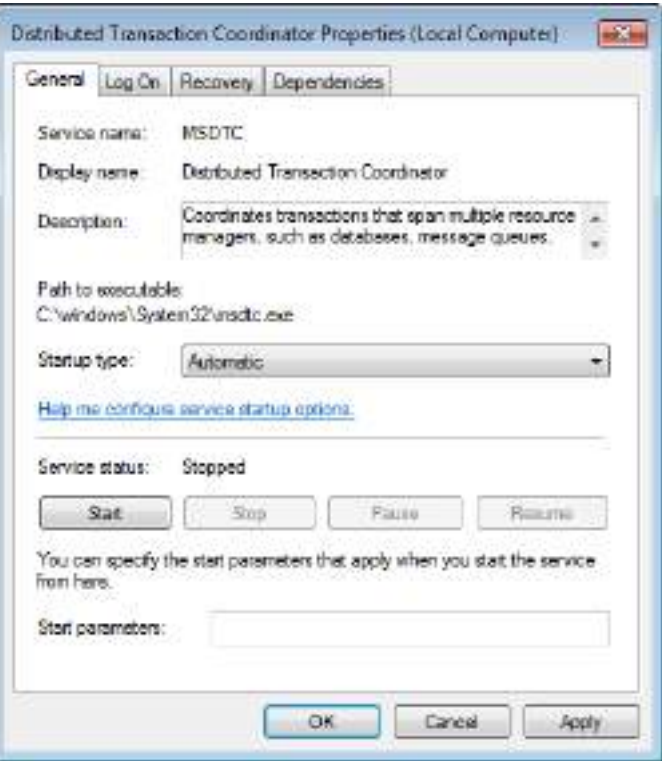

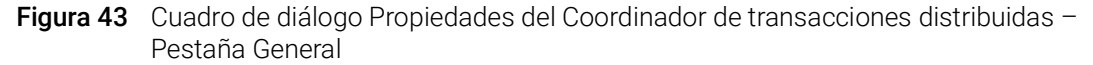

7 Haga clic en Aceptar para cerrar el cuadro de diálogo Propiedades del Coordinador de transacciones distribuidas.

#### Configurar el acceso al Coordinador de transacciones distribuidas (DTC)

- 1 Abra el menú Iniciar de Windows y haga clic en Ejecutar. Se abrirá el cuadro de diálogo Ejecutar.
- 2 In the Open field, type **dcomcnfg.exe** and click OK. Se abrirá la ventana Servicios de componentes.
- 3 In panel on the right side of the Component Services window, expand Component Services > Computers > My Computer > Distributed Transaction Coordinator.
- 4 Haga clic con el botón derecho en DTC local. En el menú emergente, haga clic en Propiedades.

Se abrirá el cuadro de diálogo Propiedades de DTC local.

- 5 Haga clic en la pestaña Seguridad. Under Security Settings mark Network DTC Access.
- 6 En Comunicación del administrador de transacciones, active Permitir entrantes y Permitir salientes, y seleccione Autenticación requerida.

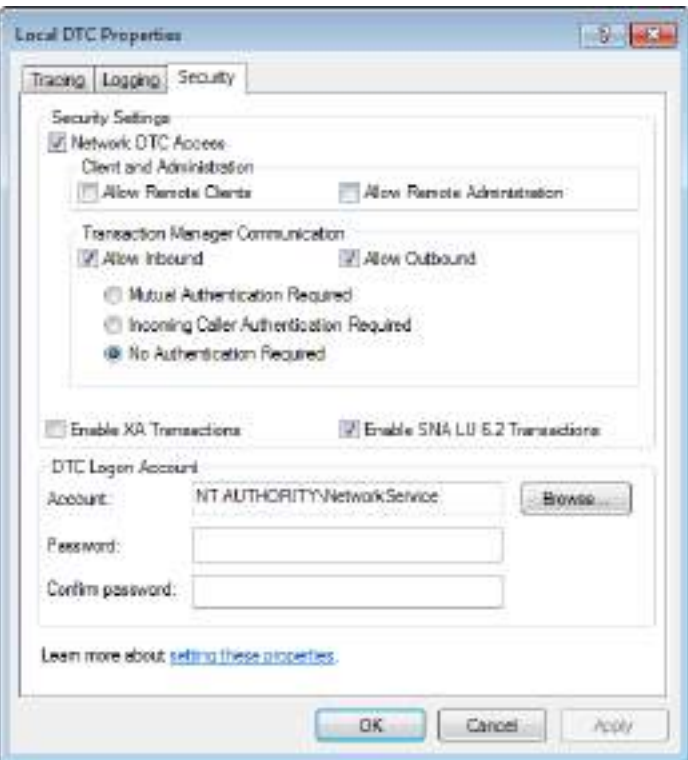

Figura 44 Cuadro de diálogo Propiedades de DTC local - Pestaña Seguridad

7 Haga clic en Aceptar.

Se cerrará el cuadro de diálogo Propiedades de DTC local y se iniciará o reiniciará el servicio MSDTC.

8 Cierre la ventana Servicios de componentes.

# Iniciar el software Aria ET

Una vez finalizada la instalación, el software estará listo para iniciarse.

Para iniciar el software Aria:

1 From the Start menu, click All Programs > Agilent > Agilent Aria > Agilent Aria X.X (where X.X is the software version).

Se abrirá el cuadro de diálogo Login (Iniciar sesión) y le solicitará que inicie sesión en la base de datos principal que configuró durante la instalación del software Aria ET (consulte el [paso](#page-50-0) 11 en la [página](#page-50-0) 51).

- 2 Inicie sesión con la cuenta de administrador predeterminada.
	- a En el campo Username (Nombre de usuario), escriba admin.
	- **b** En el campo Password (Contraseña), escriba **Password**.
	- c Click Login or press Enter.

Se abrirá el cuadro de diálogo Change Password (Cambiar contraseña).

- 3 Seleccione una contraseña nueva para la cuenta.
	- a En el campo Old Password (Contraseña anterior), escriba Password.
	- b En el campo New Password (Nueva contraseña), escriba la contraseña nueva que desee. La contraseña debe tener una longitud de entre 6 y 15 caracteres e incluir al menos un número.
	- c Vuelva a escribir la nueva contraseña en el campo Confirm Password (Confirmar contraseña).
	- d Haga clic en Aceptar.

El cuadro de diálogo se cerrará. El software se abrirá y aparecerá la pantalla Getting Started (Introducción).

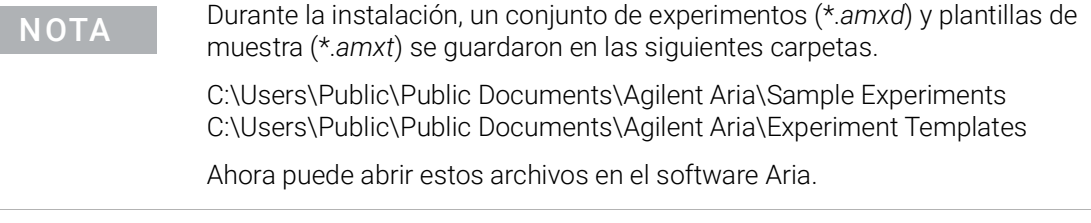

# <span id="page-57-0"></span>Instalación de Microsoft .NET Framework 4.0

A fin de instalar el software Aria, debe tener instalado Microsoft .NET Framework 4.0 o una versión superior en el PC. Si intentó instalar el software Aria y recibió un mensaje de error que indica que se necesita Microsoft .NET Framework 4.0, siga las instrucciones de esta sección para instalar el software.

# Descarga de Microsoft .NET Framework 4.0

Para descargar el instalador del software de Aria:

- 1 Diríjase a la página de descarga del software de AriaMx que encontrará en www.genomics.agilent.com/article.jsp?id=12100024.
- 2 Under Aria PC Software requirements, click Microsoft .NET Framework 4.0 Installer.
- 3 Guarde el instalador en su ordenador. El instalador se llama *dotnetfx40\_full\_x86\_x64.exe*.

# Instalar Microsoft .NET Framework 4.0

4 Haga doble clic en el archivo *dotnetfx40\_full\_x86\_x64.exe*. Se abrirá la ventana Instalación de Microsoft .NET Framework 4, que muestra la licencia de software.

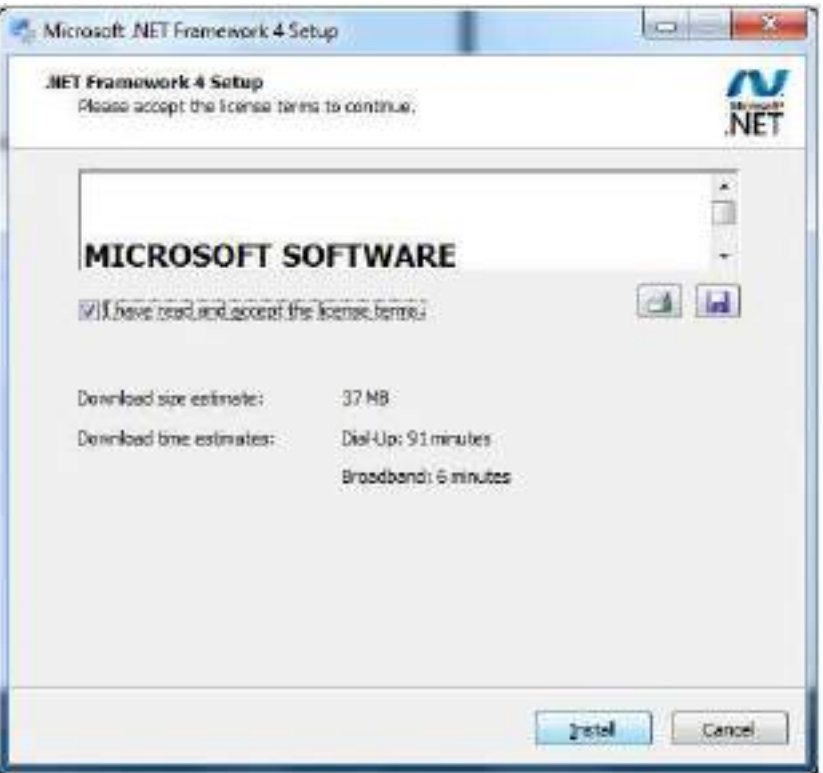

Figura 45 Instalación de Microsoft .NET Framework 4 - Ventana Licencia

5 If you accept the terms of this agreement, select I have read and accept the license terms and click Install. (If desired, click the Print icon or Save icon before clicking Install to print or save a copy of the license agreement.)

El instalador instalará Microsoft .NET Framework 4.0. Durante la instalación, la ventana Instalación de Microsoft .NET FrameWork 4 permanece abierta y muestra las barras de progreso de las tareas de instalación. Una vez finalizada la instalación, se abrirá la ventana Se completó la instalación.

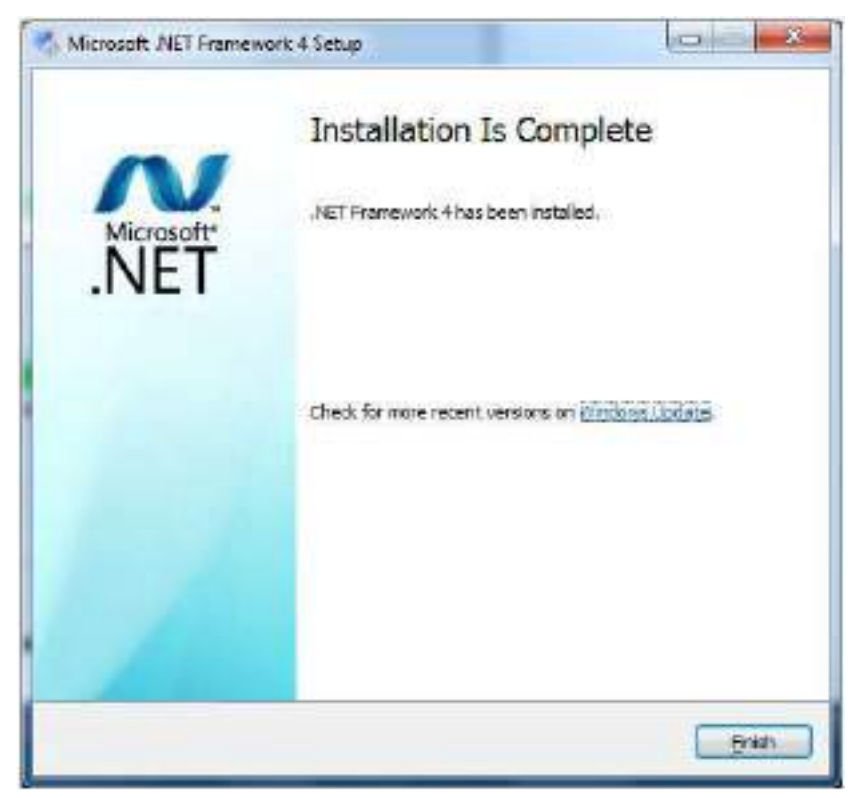

Figura 46 Instalación de Microsoft .NET FrameWork 4 – Ventana Se completó la instalación

6 Haga clic en Finalizar para cerrar la ventana Instalación de Microsoft .NET FrameWork 4 Setup. Ahora puede instalar el software Aria. Consulte el ["Instalación del software Aria estándar"](#page-33-0) en la [página](#page-33-0) 34.

Sistema de PCR en tiempo real AriaMx Guía de usuario y configuración

# 4 Ejecución de experimentos

[Verifying performance of the Sistema de PCR en tiempo real AriaMx](#page-61-0)[Preparación y carga de muestras de PCR](#page-62-0)[Preparar muestras](#page-62-1)[Cargar muestras](#page-62-2) 63 [Configuración y ejecución de experimentos](#page-63-0) 64 [Uso de la pantalla táctil para configurar y ejecutar un experimento](#page-63-1)[Uso del software de PC para configurar y ejecutar un experimento](#page-64-0)[Administración de experimentos guardados](#page-65-0)[Localizar archivos de experimentos guardados](#page-65-1)[Crear una subcarpeta](#page-65-2)[Copiar y pegar experimentos](#page-66-0) 67 [Transferir experimentos a una unidad USB](#page-66-1) 67

Este capítulo incluye instrucciones para preparar y ejecutar experimentos, así como para administrar archivos de experimentos en el instrumento.

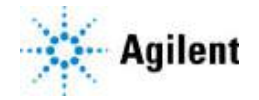

# <span id="page-61-1"></span><span id="page-61-0"></span>Verifying performance of the Sistema de PCR en tiempo real AriaMx

Prior to running your first assay on the Sistema de PCR en tiempo real AriaMx, Agilent recommends running a system verification to verify the performance of the instrument and of all dyes you intend to use in your assays.

To perform this system verification, run an experiment using a 96-well PCR plate (or set of PCR tubes) that contains positive control reactions in one column and negative control reactions in another column, across all rows of the plate that are in use in your assays. Use the same reagents and dyes that will be used in your assays.

Agilent recommends performing this verification prior running your first assay and following any intervention on the AriaMx instrument (such as, preventative maintenance operations, motor calibration, and installation, replacement, or repositioning of an optical module).

# <span id="page-62-0"></span>Preparación y carga de muestras de PCR

#### <span id="page-62-1"></span>Preparar muestras

Al preparar reacciones de PCR, siga las directrices que se indican a continuación para obtener un resultado óptimo.

- Utilice solamente placas y tubos de PCR a temperatura estable. Consulte ["Materiales de](#page-8-0)  [plástico recomendados"](#page-8-0) en la página 9 para ver una lista de placas y tubos recomendados.
- Coloque tapones en los tubos antes de cargar las muestras en el bloque térmico.
- Centrifugue las muestras brevemente en una centrifugadora inmediatamente antes de cargarlas en el bloque terminal.

#### <span id="page-62-2"></span>Cargar muestras

El instrumento se puede cargar con tubos individuales o tiras de tubos para PCR, o bien con una placa para PCR de 96 pocillos.

- 1 Abra la puerta del instrumento que cubre el ensamblaje el bloque térmico levantando el asa de la parte superior del instrumento. Levante la puerta hasta arriba y hacia atrás.
- 2 Levante la tapa térmica tirando hacia delante de su asa y, a continuación, separe la tapa del bloque térmico.
- 3 Coloque la placa o los tubos en el bloque y compruebe que su posición es correcta.
- 4 Cierre la tapa térmica hasta que se ajuste en su lugar.
- 5 Cierre la puerta del instrumento hasta que se ajuste en su lugar.

ADVERTENCIA Peligro de quemaduras: El bloque térmico y los tubos y placas de muestras pueden alcanzar temperaturas de hasta 100 °C. Mantenga las manos alejadas hasta que la temperatura sea de 30 °C o menos.

# <span id="page-63-0"></span>Configuración y ejecución de experimentos

Puede configurar la placa y el perfil térmico para un experimento tanto en el software de la pantalla táctil del instrumento como en el software Aria instalado en su PC. Las siguientes instrucciones describen los pasos básicos necesarios para configurar un experimento y empezar a ejecutarlo. Para obtener información más detallada sobre la configuración y ejecución de experimentos, vea la ayuda del sistema en el software de PC AriaMx.

# <span id="page-63-1"></span>Uso de la pantalla táctil para configurar y ejecutar un experimento

1 (Opcional) Inicie sesión en el instrumento. Consulte el ["Paso 3. Iniciar sesión en la cuenta de](#page-29-0)  [usuario personal"](#page-29-0) en la página 30.

Al iniciar sesión en su cuenta personal, puede guardar el experimento en su carpeta de usuario. Si ha iniciado sesión como *Guest* (Invitado), debe guardar el experimento en la carpeta Guest (Invitado).

- 2 En la pantalla de inicio, presione New Experiment (Nuevo experimento). Se abrirá la pantalla Experiment Types (Tipos de experimento).
- 3 Cree el experimento utilizando uno de los siguientes enfoques.
	- Elija el tipo de experimento que desee. Se abrirá la pantalla Plate Setup (Configuración de placa).
	- Presione **Open Template** (Abrir plantilla). Se abrirá la pantalla Template (Plantilla). Presione un archivo de plantilla para seleccionarlo y elija Open (Abrir). Se abrirá la pantalla Plate Setup (Configuración de placa).
- 4 En la pantalla Plate Setup (Configuración de placa), configure los pocillos de la placa. Presione el icono de ayuda para obtener ayuda sobre el funcionamiento de la pantalla Plate Setup (Configuración de placa).
- 5 Presione la pestaña Thermal Profile (Perfil térmico). Se abrirá la pantalla Thermal Profile (Perfil térmico).
- 6 Configure el perfil térmico para el experimento. Presione el icono de ayuda para obtener ayuda sobre el funcionamiento de la pantalla Thermal Profile (Perfil térmico).
- 7 Load the samples onto the thermal block (see ["Cargar muestras"](#page-62-2) en la página 63), and press **Run Experiment** on the Thermal Profile screen.

Se abrirá un cuadro de mensaje que le pregunta si desea guardar el experimento. Haga clic en OK (Aceptar) para abrir la pantalla Save Experiment (Guardar experimento).

8 Seleccione una carpeta para el archivo del experimento y presione Save (Guardar). Se abrirá la pantalla Raw Data Plots (Trazados de datos sin procesar), que le permite supervisar el progreso de la ejecución.

# <span id="page-64-0"></span>Uso del software de PC para configurar y ejecutar un experimento

- 1 En la pantalla Getting Started (Introducción), cree el experimento mediante uno de los siguientes enfoques.
	- Haga clic en Experiment Types (Tipos de experimento). La pantalla mostrará los tipos de experimento. Haga clic en el tipo de experimento deseado para seleccionarlo. Escriba un nombre para el experimento y haga clic en Create (Crear). Se abrirá la pantalla Plate Setup (Configuración de placa).
	- Haga clic en My Templates (Mis plantillas). La pantalla mostrará las plantillas de la carpeta de plantillas predeterminada. Haga clic en la plantilla que desee para seleccionarla. Escriba un nombre para el experimento y haga clic en **Create** (Crear). Se abrirá la pantalla Plate Setup (Configuración de placa).
	- Haga clic en From LIMS file (Desde archivo LIMS). La pantalla muestra un asistente para importar un archivo de datos LIMS. Utilice el asistente para importar los datos LIMS guardados y describa el nuevo experimento. Una vez completado el asistente, se abre la pantalla Plate Setup (Configuración de placa).
- 2 En la pantalla Plate Setup (Configuración de placa), configure los pocillos de la placa. Consulte la ayuda del sistema del software para obtener ayuda con la configuración de la placa.
- 3 Haga clic en Thermal Profile (Perfil térmico) en Experiment Area (Área de experimentos) en el lado izquierdo de la pantalla.

Se abrirá la pantalla Thermal Profile (Perfil térmico).

- 4 Configure el perfil térmico para el experimento. Consulte la ayuda del sistema del software para obtener ayuda con la configuración del perfil térmico.
- 5 Haga clic en Run (Ejecutar).

Se abrirá el cuadro de diálogo Instrument Explorer (Explorador de instrumentos).

- 6 In the dialog box, locate the instrument and click Send Config.
	- Si aún no ha iniciado sesión en el instrumento seleccionado, se le solicitará que inicie sesión antes de continuar.
	- Si aún no ha guardado del experimento, se le solicitará que lo guarde antes de continuar.
- 7 Cargue las muestras en el bloque térmico (consulte ["Cargar muestras"](#page-62-2) en la página 63).
- 8 En la parte inferior de la pantalla táctil del instrumento, presione el icono que hay debajo.

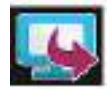

En el menú emergente que se abre, presione Open Primed Experiment (Abrir experimento preparado).

El experimento se abrirá en la pantalla táctil.

9 En la pantalla Thermal Profile (Perfil térmico) de la pantalla táctil, presione Run Experiment (Ejecutar experimento).

Se abrirá la pantalla Raw Data Plots (Trazados de datos sin procesar), que le permite supervisar el progreso de la ejecución.

# <span id="page-65-0"></span>Administración de experimentos guardados

Cada cuenta de usuario, incluida la cuenta Guest (Invitado), tiene su propia carpeta en el instrumento AriaMx. Los usuarios pueden guardar y recuperar archivos de experimentos en y desde las carpetas a las que tienen acceso. (Todos los usuarios tienen acceso a la carpeta Guest [Invitado] y a la carpeta de su cuenta. Las cuentas de administrador tienen acceso a todas las carpetas del instrumento. Los usuarios que inicien sesión como *Guest* [Invitado] solo pueden acceder a la carpeta Guest (Invitado) y a la carpeta HRM Calibration [Calibración de HRM]).

## <span id="page-65-1"></span>Localizar archivos de experimentos guardados

1 Si es necesario, inicie sesión en el instrumento. Consulte el ["Paso 3. Iniciar sesión en la cuenta](#page-29-0)  [de usuario personal"](#page-29-0) en la página 30.

Al iniciar sesión en su cuenta personal, puede acceder a archivos de experimentos en su carpeta de usuario. Si ha iniciado sesión como *Guest* (Invitado), solo puede acceder a archivos de experimentos de la carpeta Guest (Invitado) y de la carpeta HRM Calibration (Calibración de HRM), que solo contiene experimentos de calibración de HRM.

- 2 En la pantalla de inicio de la pantalla táctil, presione Saved Experiment (Guardar experimento). Se abrirá la pantalla Experiment Explorer (Explorador de experimentos). En el lado izquierdo de la pantalla aparece una lista de las pantallas a las que tiene acceso.
- 3 Presione directamente en una carpeta para seleccionarla.

En el lado derecho de la pantalla aparece una lista de los archivos de experimentos y las subcarpetas de la carpeta seleccionada. Los archivos de experimentos tienen la extensión de archivo *amxd*.

4 Para abrir una subcarpeta, presione dos veces en la subcarpeta del lado derecho de la pantalla. La subcarpeta se ampliará y mostrará los archivos de experimentos y las subcarpetas incluidas.

#### <span id="page-65-2"></span>Crear una subcarpeta

1 En la pantalla Experiment Explorer (Explorador de experimentos), busque la carpeta en la que quiere crear una subcarpeta. Presione la carpeta para seleccionarla. Consulte "Localizar archivos de experimentos quardados", más arriba, para ver las

instrucciones de apertura y navegación de la pantalla Experiment Explorer (Explorador de experimentos).

- 2 Presione New Folder (Nueva carpeta). Aparecerá el teclado virtual.
- 3 En el campo New Folder Name (Nombre de la nueva carpeta), escriba un nombre para la subcarpeta. Presione Create Folder (Crear carpeta). Aparecerá la nueva subcarpeta en la pantalla Saved Experiment (Experimento guardado).

# <span id="page-66-0"></span>Copiar y pegar experimentos

- 1 En la pantalla Experiment Explorer (Explorador de experimentos), busque el experimento que desea copiar. Presione el experimento para seleccionarlo. Consulte ["Localizar archivos de experimentos guardados"](#page-65-1) en la página 66 para ver las instrucciones de apertura y navegación de la pantalla Saved Experiment (Experimento guardado).
- 2 Presione Copy (Copiar).
- 3 Vaya a la carpeta en la que desea pegar el archivo del experimento. Presione la carpeta para seleccionarla.
- 4 Presione Paste (Pegar).

El archivo del experimento se copiará en la carpeta seleccionada.

# <span id="page-66-1"></span>Transferir experimentos a una unidad USB

- 1 Inserte una unidad USB con formato FAT en un puerto USB de la parte frontal del instrumento.
- 2 En la pantalla Experiment Explorer (Explorador de experimentos), busque el experimento que desea copiar. Presione el experimento para seleccionarlo.

Consulte ["Localizar archivos de experimentos guardados"](#page-65-1) en la página 66 para ver las instrucciones de apertura y navegación de la pantalla Saved Experiment (Experimento guardado).

- 3 Presione Copy (Copiar).
- 4 En el lado izquierdo de la pantalla Experiment Explorer (Explorador de experimentos), presione la carpeta para la unidad USB (denominada USBDisk).
- 5 Presione Paste (Pegar).

Una copia del experimento se guardará en la unidad USB.

NOTA También puede transferir experimentos desde el instrumento al software Aria PC conectando el instrumento directamente al PC o a una red. See [página](#page-20-0) 21 for instructions setting up PC or network connections. Consulte el sistema de ayuda para el software PC Aria para obtener instrucciones sobre la recuperación de experimentos de un instrumento conectado.

# 5 Solución de problemas, mantenimiento y actualizaciones

[Solucionar mensajes de error del instrumento](#page-68-0)[Ver mensajes de error](#page-68-1)[Abrir el informe de diagnósticos](#page-68-2)[Mantenimiento del instrumento](#page-69-0)[Revisión del instrumento](#page-69-1) 70 [Limpiar el instrumento](#page-69-2)[Limpieza de los módulos ópticos](#page-69-3)[Actualización de software del instrumento](#page-72-0)Guía sobre ciberseguridad 74

Este capítulo incluye instrucciones para mantener el instrumento y descargar actualizaciones de software.

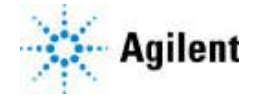

# <span id="page-68-0"></span>Solucionar mensajes de error del instrumento

Cuando el instrumento detecta problemas con el hardware, firmware o los módulos ópticos, le informa de ellos con un mensaje de error. Los mensajes de error también aparecen cuando el instrumento detecta un problema al ejecutar la característica de la aplicación de análisis o al realizar pruebas de diagnóstico.

## <span id="page-68-1"></span>Ver mensajes de error

Cuando el instrumento AriaMx detecta un error, le informa al respecto mostrando un icono de error en la parte inferior de la pantalla táctil.

- 1 Presione el icono de error que hay en la parte inferior de la pantalla táctil.
- 2 En el menú emergente que se abrirá, presione **Count X** (Recuento X), donde X es el número de mensajes de error que se leerán.

Se abrirá una tabla que muestra la siguiente información.

- Type (Tipo) El tipo de mensaje (error o advertencia). Los mensajes de advertencia se utilizan para errores que no impiden ejecutar experimentos en el instrumento.
- ID El número de id. del código de error.
- Description (Descripción Una descripción del error con instrucciones para resolverlo.
- 3 Presione OK (Aceptar) para cerrar la tabla.

# <span id="page-68-2"></span>Abrir el informe de diagnósticos

Es posible que algunos mensajes de error le indiquen que consulte el informe de diagnósticos para ver más detalles de la causa de un error.

1 Inicie sesión con una cuenta de administrador.

Consulte el ["Paso 1. Iniciar sesión en el instrumento con la cuenta de administrador"](#page-27-0) en la [página](#page-27-0) 28.

- 2 En la pantalla de inicio, presione Settings (Configuración). Se abrirá la pantalla Settings (Configuración).
- 3 Presione Instrument Diagnostic (Diagnóstico del instrumento).

Se abrirá la pantalla Diagnostic Test (Prueba de diagnóstico).

4 Presione View Result (Ver resultado).

Se abrirá la pantalla Diagnostic Report (Informe de diagnósticos). La tabla contiene una lista de cada categoría de la prueba de diagnóstico incluida en el informe.

5 Presione dos veces en una categoría para expandir el contenido.

La tabla mostrará las pruebas que hay dentro de la categoría. La columna Results (Resultados) indica si la prueba se superó o no. La columna Run Date (Fecha de ejecución) muestra la fecha y hora de la prueba.

# <span id="page-69-0"></span>Mantenimiento del instrumento

El instrumento AriaMx está diseñado de forma que el usuario debe realizar una cantidad mínima de operaciones de mantenimiento.

# <span id="page-69-1"></span>Revisión del instrumento

Como medida preventiva de mantenimiento, Agilent recomienda que un especialista del servicio técnico revise el instrumento AriaMx cada 12 meses. Póngase en contacto con el equipo de asistencia técnica de Agilent para obtener información sobre la revisión del instrumento. Consulte ["Asistencia técnica de Agilent"](#page-12-0) en la página 13 para ver la información de contacto.

Following any instrument service, perform a system verification prior to running an assay. Consulte el ["Verifying performance of the Sistema de PCR en tiempo real AriaMx"](#page-61-1) en la página 62.

# <span id="page-69-2"></span>Limpiar el instrumento

Siga las instrucciones que se indican a continuación para limpiar el instrumento AriaMx:

- 1 Apague y desenchufe el instrumento de la fuente de alimentación antes de limpiarlo.
- 2 Con toallitas de laboratorio humedecidas con alcohol isopropílico al 70%, limpie las superficies exteriores del instrumento que se indican a continuación. *Evite que entre líquido en el instrumento.* 
	- Todas las superficies de la puerta, incluida la depresión de la parte superior que se utiliza para abrir la puerta
	- La superficie de la pantalla táctil
	- Ambos lados del instrumento
	- El botón de encendido y la zona adyacente
	- Los paneles frontales del instrumento
- 3 Permita que el alcohol isopropílico se evapore antes de volver a conectar el instrumento a la fuente de alimentación.

#### <span id="page-69-3"></span>Limpieza de los módulos ópticos

Para limpiar un módulo óptico:

- 1 Quite el módulo óptico de su ranura en la carcasa de módulos ópticos.
	- a Abra la tapa del soporte de la carcasa de módulos ópticos.
	- b Levante la lengüeta articulada que hay en la parte superior del módulo óptico (consulte la [Figura](#page-70-0) 47) y tire de ella para elevar el módulo óptico hasta sacarlo de la ranura.

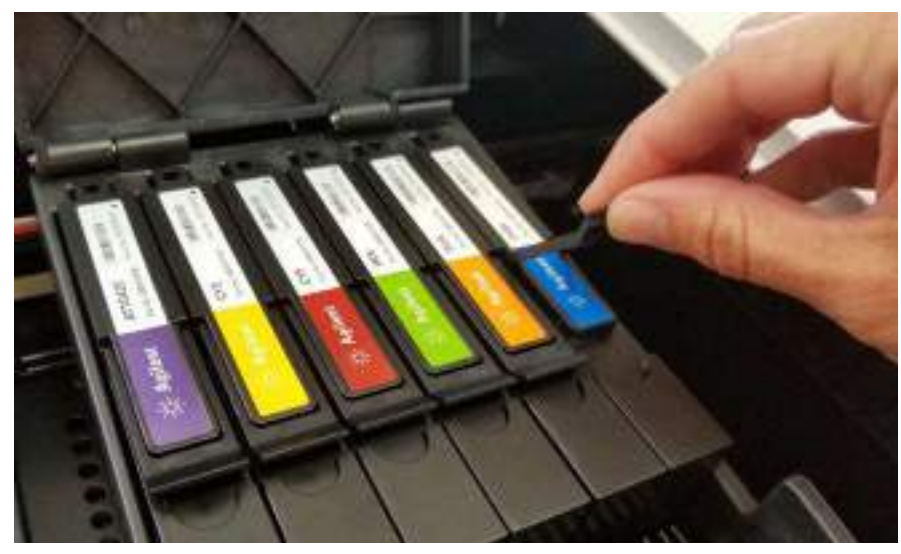

Figura 47 Elevación de la lengüeta articulada en un módulo óptico

- <span id="page-70-0"></span>2 Con un bote aerosol de aire comprimido, limpie la superficie inferior del módulo óptico (la superficie enfrente de la etiqueta. Mantenga el bote separado de la superficie entre 7,5 y 10 cm (de 3 a 4 pulgadas aproximadamente) cuando presione el disparador.
- 3 (Opcional) Limpie la superficie inferior con un paño o una toallita especial para lentes humedecido con alcohol isopropílico de grado reactivo o acetona de grado reactivo.
- 4 Vuelva a instalar el módulo óptico en la carcasa. Tire de la lengüeta articulada hacia abajo hasta ajustarla en su posición.
- 5 Cierre la tapa del soporte de la carcasa.

# Maintaining the PC and Instrument Software Programs

## View the current version of the PC software

Agilent recommends running the latest available version of the Aria PC software. Additionally, when upgrading the Aria PC software, Agilent recommends also upgrading the instrument software to ensure you can continue to connect to the instrument from your PC. Follow the instructions below to determine which version of the Aria software is installed on your PC.

- 1 In the search box next to Start on the taskbar, type control panel.
- 2 Select **Control Panel** from the list of results.
- 3 Select Programs and Features.
- 4 Find Aria Software Version from the list of programs.

Example: Aria software version shown below is *Aria 1.8*.

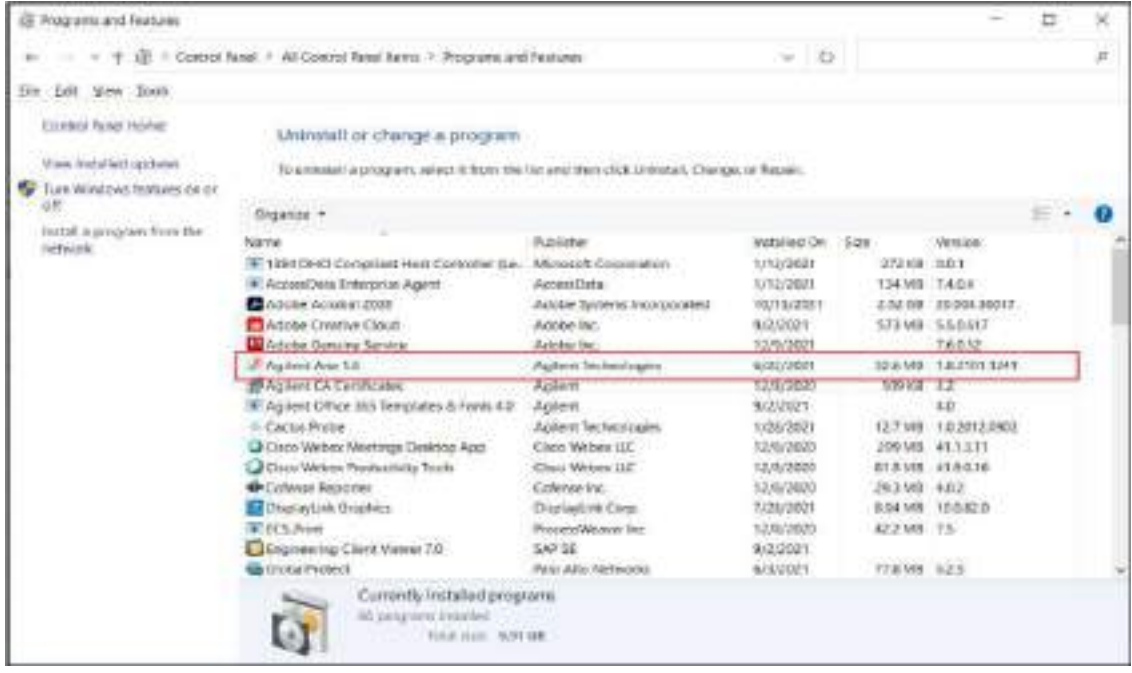

## View the current version of the instrument software

Agilent recommends running the latest available version of the instrument software (firmware). Follow the instructions below to determine which version of the firmware is installed on your AriaMx instrument.

1 From the Home screen, press Settings and then press Software Updates. Instrument firmware version is labeled as Current Software Version.
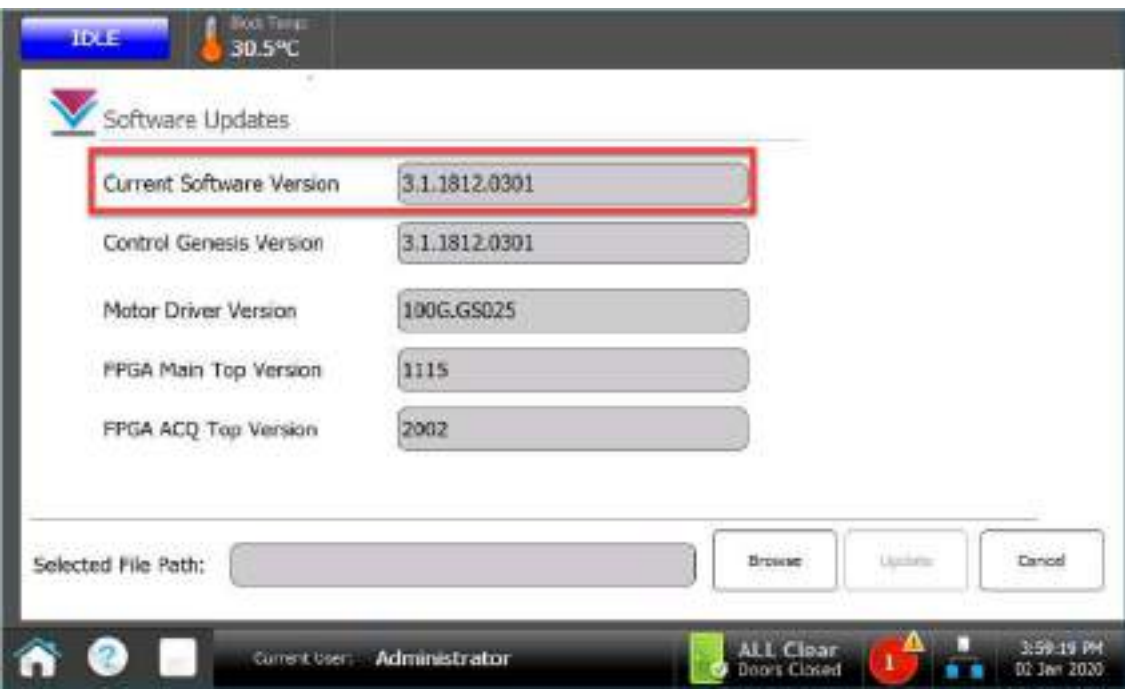

## Actualización de software del instrumento

Agilent le informará cuando haya disponible una versión nueva de software del instrumento. Esta notificación incluye una dirección web desde donde puede descargar los archivos de software. Guarde los archivos en una unidad USB externa y, a continuación, cárguelos en el instrumento siguiendo las instrucciones que se indican a continuación.

- 1 Inicie sesión en una de las cuentas de usuario administrador. Consulte el ["Paso 1. Iniciar](#page-27-0)  [sesión en el instrumento con la cuenta de administrador"](#page-27-0) en la página 28.
- 2 En la pantalla de inicio, presione Settings (Configuración) y elija Software Update (Actualización de software).
- 3 Inserte la unidad USB (formato FAT) en el puerto USB de la parte frontal del instrumento.
- 4 Presione **Browse** (Examinar) para abrir un navegador que le permita ir a la carpeta que contiene los archivos de software. Seleccione la carpeta correspondiente y presione OK (Aceptar) para volver a la pantalla Software Update (Actualización de software).
- 5 Presione Update (Actualizar). El instrumento empezará la actualización. Una vez finalizada, el instrumento se reiniciará automáticamente.
- 6 Cuando termine de reiniciarse, puede volver a la pantalla Software Update (Actualización de software) para confirmar que se está ejecutando la nueva versión del software.